# CASIO. Digital Camera EX-TR350S User's Guide

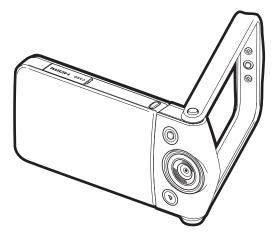

Thank you for purchasing this CASIO product.

- Before using it, be sure to read the precautions contained in this User's Guide.
- Keep the User's Guide in a safe place for future reference.
- For the most up-to-date information about this product, visit the official EXILIM Website at <u>http://www.exilim.com/</u>

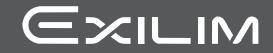

# Accessories

As you unpack your camera, check to make sure that all accessories shown below are included. If anything is missing, contact your original retailer.

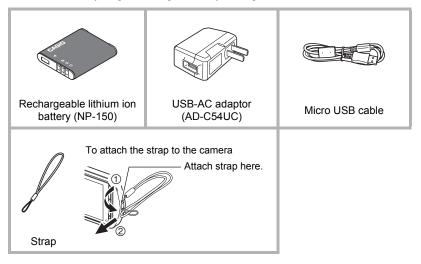

# Read this first!

- The contents of this manual are subject to change without notice.
- The contents of this manual have been checked at each step of the production process. Feel free to contact us if you notice anything that is questionable, erroneous, etc.
- Any copying of the contents of this User's Guide, either in part or its entirety, is forbidden. Except for your own personal use, any other use of the contents of this manual without the permission of CASIO COMPUTER CO., LTD. is forbidden under copyright laws.
- CASIO COMPUTER CO., LTD. shall not be held liable for any damages or lost profits suffered by you or any third party due to the use or malfunction of this product.
- CASIO COMPUTER CO., LTD. shall not be held liable for any damages, lost profits, or claims by third parties arising out of the use of EXILIM Remote.
- CASIO COMPUTER CO., LTD. shall not be held liable for any damages or lost profits caused by loss of memory contents due to malfunction, repair, or any other reason.
- Note that the example screens and product illustrations shown in this User's Guide may differ somewhat from the screens and configuration of the actual camera.

#### LCD Panel

The liquid crystal panel of the monitor screen uses high-precision technology that provides a pixel yield in excess of 99.99%. This means that some very small number of pixels may not light or may remain lit at all times. This is due to the characteristics of the liquid crystal panel, and does not indicate malfunction.

#### Take test shots

Before shooting your final image, shoot a test shot to ensure that the camera is recording correctly.

# Contents

| Accessories                                    | 2 |
|------------------------------------------------|---|
| Read this first!                               | 3 |
| General Guide                                  | 8 |
| Monitor Screen Contents and How to Change Them | 9 |

# Quick Start Basics

| What you can do with your CASIO camera                             | 14<br>14<br>15 |
|--------------------------------------------------------------------|----------------|
| Using the Touch Panel                                              | 17             |
| First, charge the battery prior to use 1                           |                |
| Loading the Battery.                                               |                |
| Charge the Battery 2                                               | 20             |
| Configuring Basic Settings the First Time You Turn On the Camera 2 | 25             |
| Preparing a Memory Card 2                                          | 27             |
| Supported Memory Cards 2                                           | 27             |
| To load a memory card                                              |                |
| To format (initialize) a new memory card                           |                |
| Turning Power On and Off 3                                         | 30             |
| To Shoot a Snapshot                                                | 31             |
| Selecting an Auto Recording Mode                                   | 31             |
| To shoot a snapshot                                                | 32             |
| Viewing Snapshots                                                  | 34             |
| Deleting Snapshots and Movies 3                                    | 35             |
| Snapshot Shooting Precautions 3                                    | 36             |

# Recording Images

| Selecting a Recording Mode     |               |
|--------------------------------|---------------|
| Shooting with Posing Shot      |               |
| Shooting with Artistic Effects | (ART SHOT) 41 |
| Recording Beautiful Portraits  | (Make-up) 43  |
| Shooting with Zoom             |               |
| Shooting a Self-portrait       |               |
| To record a movie              |               |

# Using BEST SHOT

(PLAY) 75

| Shooting with Triple Shot                                                  |
|----------------------------------------------------------------------------|
| Using Motion Shutter to Trigger a Self-timer Operation (Motion Shutter) 51 |
| Digitally Correcting for Overexposure and Underexposure (HDR)52            |
| Shooting Clearer Snapshots                                                 |
| Shooting with Priority on Subject Faces                                    |
| Shooting with High Speed Night Scene(HS Night Scene) 54                    |
| Shooting with High Speed Anti Shake(HS Anti Shake) 54                      |
| Shooting a Panorama Image                                                  |
|                                                                            |

# Advanced Recording Settings

| Using the REC Menu.                  |                            |
|--------------------------------------|----------------------------|
| Using Touch Shutter                  | (Touch Shutter) 58         |
| Using the Self-timer                 |                            |
| Using the LED Light                  |                            |
| Changing the Image Size              | (Image Size) 60            |
| Movie Image Quality Settings         | (Movie Quality) 61         |
| Correcting Image Brightness          | (EV Shift) 62              |
| Adjusting White Balance              | (White Balance) 63         |
| Specifying ISO Sensitivity           |                            |
| Selecting a Focus Mode               |                            |
| Turning on Image Review              |                            |
| Checking a Snapshot before Saving It | . (Self-portrait check) 67 |

# Viewing Snapshots and Movies

| Viewing Snapshots                           | 68                   |
|---------------------------------------------|----------------------|
| Viewing a Movie                             | 68                   |
| Editing a Movie on the Camera               | . (Movie Editing) 70 |
| Viewing a Panorama Image                    | 71                   |
| Viewing the Image Menu                      | 72                   |
| Zooming an On-screen Image                  | 72                   |
| Viewing Snapshots and Movies on a TV Screen | 73                   |

# Other Playback Functions

| Using the PLAY Menu                          |                        |
|----------------------------------------------|------------------------|
| Creating a Promotion Movie                   | . (Promotion Movie) 75 |
| Performing Paint Operations on an Image      |                        |
| Playing a Slideshow on the Camera            | (Slideshow) 78         |
| Extracting an Image from a Snapshot          | (Cut out subject) 78   |
| Inserting a Subject into another Snapshot or |                        |
| Adding a Built-in Frame to a Snapshot        | (Paste subject) 80     |
| Protecting a File Against Deletion           |                        |
| Rotating an Image                            |                        |
| Resizing a Snapshot                          | (Resize) 82            |
| Cropping a Snapshot                          | (Trimming) 83          |

5

#### 68

50

# Establishing a Wireless LAN Connection

| Printing                                                       | 94      |
|----------------------------------------------------------------|---------|
| Camera Memory on a Smartphone (View on ph                      | 10ne)92 |
| Viewing Snapshots and Movies in                                | ,       |
| a Smartphone                                                   | send)92 |
| Resizing Snapshots before Sending Them to                      | ,       |
| Camera Memory to a Smartphone                                  | 10ne)90 |
| Sending a Snapshot or Movie File from                          |         |
| Sending a Just-recorded Snapshot to a Smartphone (Quick S      | ,       |
| Using a Smartphone as a Camera Remote Controller . (Remote Car |         |
| Configuring Wireless LAN Settings.                             |         |
| Installing the EXILIM Remote App on Your Smartphone            |         |
| Establishing a Connection between a Smartphone and Your Camera | 85      |
| Wireless LAN Functions                                         | 84      |

| Printing with a Computer | 4 |
|--------------------------|---|
|--------------------------|---|

#### Using the Camera with a Computer

| Things you can do using a computer                      | 96    |
|---------------------------------------------------------|-------|
| Using the Camera with a Windows Computer                | . 96  |
| Viewing and Storing Images on a Computer.               |       |
| Playing Movies                                          | 99    |
| Using the Camera with a Macintosh                       | . 100 |
| Connecting the Camera to Your Computer and Saving Files | . 100 |
| Playing a Movie.                                        | . 102 |
| Files and Folders                                       | . 103 |
| Memory Card Data                                        | . 103 |
|                                                         |       |

# Other Settings

#### (Set Up) 105

| Adjusting Monitor Screen Brightness                 | (Screen) . 105               |
|-----------------------------------------------------|------------------------------|
| Automatically Orienting the Monitor Screen Contents | s to                         |
| Match Camera Orientation                            | (Auto rotate) . 105          |
| Resizing Snapshots before Sending                   |                              |
| Them to a Smartphone                                | . (Resize before send) . 105 |
| Configuring Camera Sound Settings                   | (Sounds) . 106               |
| Time Stamping Snapshots                             | (Timestamp) . 106            |
| Configuring World Time Settings                     | (World Time) . 107           |
| Setting a Travel Destination                        |                              |
| Selecting the Time Display                          |                              |
| Setting the Camera's Clock                          | (Adjust) . 108               |
| Specifying the Date Style                           | (Date Style) . 108           |
| Specifying the Display Language                     | (Language) . 109             |
| Selecting the HDMI Terminal Output Method           | (HDMI). 109                  |

| Changing the Camera Password for            |                         |
|---------------------------------------------|-------------------------|
| Wireless LAN Connection                     | . (WLAN password) . 110 |
| Displaying a Startup Screen at Power On     | (Startup). 110          |
| Formatting Built-in Memory or a Memory Card | (Format)111             |
| Resetting the Camera to Factory Defaults    |                         |

# Appendix

| Safety Precautions.    11      Precautions During Use.    11 |    |
|--------------------------------------------------------------|----|
| Power Supply                                                 |    |
| Charging                                                     |    |
| Battery Precautions 12                                       | 25 |
| Using the Camera in another Country 12                       | 25 |
| Jsing a Memory Card                                          | 6  |
| Reset Initial Default Settings 12                            | 27 |
| Nhen things don't go right                                   | 9  |
| Troubleshooting                                              | 29 |
| Display Messages 13                                          |    |
| Number of Snapshots/Movie Recording Time                     | 4  |
| Specifications                                               | 6  |

# General Guide

The numbers in parentheses indicate the pages where each item is explained.

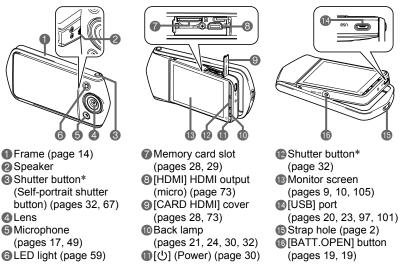

\* Your camera has two shutter buttons.

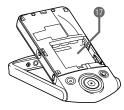

Battery slot (page 19)

# Monitor Screen Contents and How to Change Them

The monitor screen uses various indicators, icons, and values to keep you informed of the camera's status.

 The sample screens in this section are intended to show you the locations of all the indicators and figures that can appear on the monitor screen in various modes. They do not represent screens that actually appear on the camera.

#### Snapshot Recording

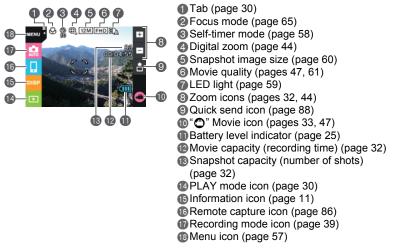

# NOTE

- Movie capacity and 
   Snapshot capacity do not appear in the following cases, even if "Information On" is selected for the information display setting (page 11).
  - Portrait orientation display
  - When the monitor screen and lens are facing in the same direction

#### Movie Recording

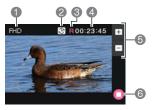

#### Snapshot Viewing

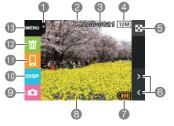

#### Movie quality (pages 47, 61)

- Recording time switch icon (page 48)
- Movie remaining time icon (page 48)
- A Remaining movie memory capacity/
- Movie recording time (pages 48, 135) Soom icons (pages 32, 44)
- (6) "O" Movie stop icon (pages 33, 48)
- Tab (page 30)
- Protect indicator (page 81)
- S Folder name/file name (page 103)
- A Snapshot image size (page 60)
- Image menu icon (page 72)
- () Image scroll icons (pages 35, 68)
- Battery level indicator (page 25)
- B Date/time (pages 25, 108)
- REC mode icon (page 30)
- (D) Information icon (page 11)
- Image send icon (pages 90, 92)
- Delete icon (page 35)
- Menu icon (page 75)

# Movie Playback

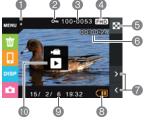

- Tab (page 30) Protect indicator (page 81) S Folder name/file name (page 103) Movie quality (pages 47, 61) (5) Image menu icon (page 72) Movie recording time (page 68) Image scroll icons (pages 35, 68) Battery level indicator (page 25) Date/time (pages 25, 108) Image: Image: Image

# Selecting Display Information (DISP)

Each touch of "DISP" will cycle through settings that display or hide on-screen information. You can configure separate settings for the REC mode and PLAY mode.

- If "DISP" is not displayed on the screen, touch the tab to display it.
- Display information cannot be changed during movie recording.

| Off            | No information displayed.                                                                                                    |  |  |
|----------------|----------------------------------------------------------------------------------------------------|--|--|
| Information On | Shows information about image settings, etc.                                                                                                    |  |  |
| Status On      | <ul><li>Shows more detailed information about settings.</li><li>When Status On is selected, you will not be able to view the subject on the monitor screen.</li></ul> |  |  |

When Status On is selected for display information in the PLAY mode, the exposure, shutter speed, and ISO sensitivity setting values of the currently displayed image are displayed in orange when the current image's Auto Exposure (AE) is not correct.

# **Quick Start Basics**

# What you can do with your CASIO camera

Your CASIO camera is packed with a powerful selection of features and functions to make recording of digital images easier, including the following main functions.

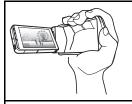

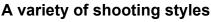

The frame can be opened and the LCD monitor screen rotated into positions that make long-term shooting more comfortable and simplify self-shooting.

 $\rightarrow$  See page **14** for more information.

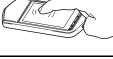

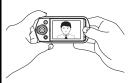

# Simple touch panel operation

The monitor screen is a touch panel that can be used to perform operations.

 $\rightarrow$  See page **17** for more information.

# Simple self-portrait shooting

The monitor screen can be rotated so it faces in the same direction as the camera's lens, making selfshooting much easier.

 $\rightarrow$  See page **46** for more information.

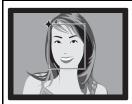

# Make-Up

Make-up smoothes the skin texture of the subject and softens facial shadows caused by harsh sunlight for better looking portraits.

 $\rightarrow$  See page **43** for more information.

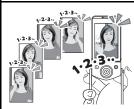

# **Posing Shot**

Posing Shot lets you shoot five successive snapshots, as the camera provides voice guidance.

 $\rightarrow$  See page **40** for more information.

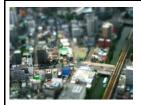

# ART SHOT

A variety of artistic effects help to make even common, ordinary subjects become more novel and exciting. "ART SHOT" provides the following effects: HDR Art, Crystal ball, Sparkling Shot, Toy Camera, Soft Focus, Light Tone, Pop, Sepia, Monochrome, Miniature, Fisheye.

 $\rightarrow$  See page **41** for more information.

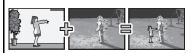

# Extract a subject from one photo and insert it into another

You can extract a person or object out of one snapshot and insert into another snapshot, or you can add a built-in frame to a snapshot.

 $\rightarrow$  See pages **78**, **80** for more information.

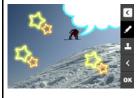

# Paint

Draw figures, write text, or stamp information into a recorded snapshot.

 $\rightarrow$  See page **77** for more information.

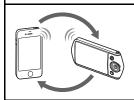

# Wireless LAN Connection

Turns your smartphone into a camera remote controller and allows you to send images recorded with your camera to your smartphone.

 $\rightarrow$  See page **84** for more information.

# Changing the Camera Style to Suit Shooting Conditions

You can change the configuration of the camera by opening or closing the frame and rotating the monitor screen panel to suit shooting conditions.

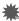

#### IMPORTANT!

- Do not apply strong pressure to the surface of the monitor screen. Doing so can damage it.
- Never touch the lens with your fingers. Finger smudges, dirt, and other foreign matter on the lens can interfere with proper operation of the camera. Use a blower or other means to keep the lens and flash window free of dirt and dust, and wipe gently with a soft, dry cloth.

# Opening and Closing the Frame

The frame of the camera can be rotated 360 degrees.

- **1.** With the monitor screen facing towards you, hold onto the frame.
- 2. Push the monitor screen panel from behind.
- **3.** Holding the edges of the monitor screen panel, swing the frame open.

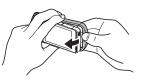

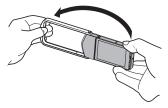

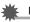

#### IMPORTANT!

• Do not try to open or close the frame while the monitor screen panel is rotated. Doing so can cause the frame to come into contact with the monitor screen panel and cause malfunction.

# Rotating the Monitor Screen

Use the steps below to rotate the monitor screen.

# NOTE \_

- While holding the monitor screen panel as shown in the illustration, you can rotate it 180 degrees clockwise and 90 degrees counterclockwise.
- The monitor screen panel can also be rotated when the frame is closed.
- **1.** Hold the camera as shown in the illustration.

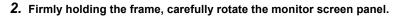

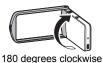

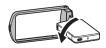

90 degrees counterclockwise

# Camera Configurations

You can open the frame and rotate the monitor screen for a variety of different styles.

| Normal Shooting                                                                                                    | Movie Recording                                                                                                    |
|----------------------------------------------------------------------------------------------------|----------------------------------------------------------------------------------------------------|
| Shoot with the monitor screen facing the opposite direction of the lens.                                                | Open the frame 90 degrees and hold the frame. You can also shoot with the camera upside down, if you like.                            |
|                                                                                                    |                                                                                                    |
| Tabletop Shooting                                                                                                    | Self-portrait Shooting                                                                                                    |
| Point the monitor screen and lens in the same direction and open the frame about 30 degrees so the camera can stand up. | Open the frame, point the monitor<br>screen and lens in the same direction,<br>and press the shutter button on the<br>frame to shoot. |
|                                                                                                    |                                                                                                    |

# NOTE

- When shooting hold the camera still. Carefully press the shutter button and take care to avoid all movement as the shutter releases and for a few moments after it releases.
- Take care that your fingers and the strap do not cover any of the areas indicated in the illustration.
- To protect against accidentally dropping the camera, attach the wrist strap and make sure it is around your fingers or wrist while you are operating the camera.
- Never swing the camera around by its strap.
- The supplied strap is intended for use with this camera only. Never use it for any other purpose.

#### MPORTANT!

 Take care to ensure that your finger is not blocking or is not too close to the LED light. Fingers can cause unwanted shadows when shooting.

# **Using the Touch Panel**

The monitor screen of the camera is a touch panel. This means you can perform the following operations by touching the screen with your fingers.

#### Touch

Momentarily touching the screen with your finger. Touch the screen to select an icon or menu item, and to configure settings.

#### Touch-and-hold

Holding your finger against the screen. Touch and hold the screen to scroll images at high speed, or to perform continual frame-by-frame playback of a movie.

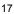

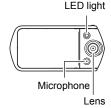

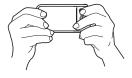

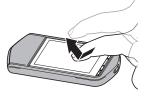

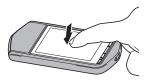

#### Drag

Holding your finger against the screen as you drag it up, down, left, or right.

Use drag to move a screen image to a different location, and to scroll between images.

#### Spread

Holding your thumb and forefinger against the screen as you spread them out.

Use spread to enlarge the screen image.

#### Squeeze

Holding your thumb and forefinger against the screen as you bring them together.

Use squeeze to reduce the size of the screen image.

#### IMPORTANT!

Never use a pointed or hard object to perform screen operations. Doing so can damage the screen.

# NOTE \_

• Applying a commercially available LCD protective sheet will reduce the operation sensitivity of the monitor screen.

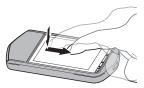

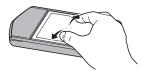

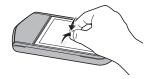

# First, charge the battery prior to use.

Note that the battery of a newly purchased camera is not charged. Perform the steps below to load the battery into the camera and charge it.

• Your camera requires a special CASIO rechargeable lithium ion battery (NP-150) for power. Never try to use any other type of battery.

# Loading the Battery

#### 1. Open the cover.

While depressing the [BATT.OPEN] button, slide the cover in the direction indicated by the arrow in the illustration.

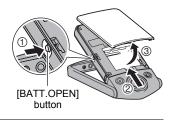

#### 2. Load the battery.

With the CASIO logo on the battery upwards, load the battery into the camera as shown in the illustration.

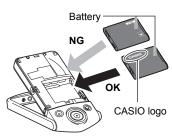

### 3. Close the cover.

While holding down the [BATT.OPEN] button, align the tabs of the cover with the notches on the camera and then slide the cover in the direction of the arrow.

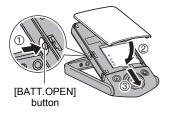

#### To replace the battery

1. Open the battery cover and remove the current battery.

As shown in the illustration, pull up the edge of the battery to remove it.

2. Load a new battery.

# Charge the Battery

You can use either of the two following methods to charge the battery. Before charging the battery, use the procedure under "Opening and Closing the Frame" (page 14) to open the frame.

- USB-AC adaptor
- · USB connection to a computer

#### To charge with the USB-AC adaptor

The adaptor lets you charge the battery while it is loaded in the camera. While the camera is turned off, connect in the sequence shown below. Charging time: Approximately 140 minutes

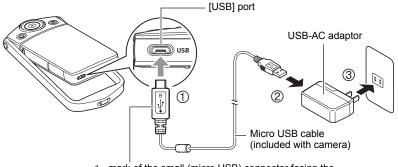

• mark of the small (micro USB) connector facing the side opposite that of the monitor screen.

• When disconnecting the USB-AC adaptor from the camera, be sure to disconnect from the camera first.

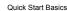

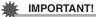

- A battery that has not been used for a long time, or ambient temperature extremes can cause charging to take longer than normal. If charging takes longer than about five hours, a timer will terminate it automatically, even if the battery is not fully charged. This is indicated by the back lamp flashing red. If the battery has not been used for a very long time, charging may be terminated automatically and the back lamp may start flashing red after only about 60 minutes. In either case, disconnect the USB cable from the camera and then reconnect it to resume charging.
- Pressing [①] (Power) while the USB-AC adaptor is connected to the camera will turn on the camera with power being supplied by the battery. Because of this, charging will stop.
- The USB-AC adaptor will become warm during charging. This is normal and does not indicate malfunction.
- The shape of the power plug depends on each country or geographic area.

| Lamp Status  | Description                                                                                                    | Back lamp |
|--------------|----------------------------------------------------------------------------------------------------|-----------|
| Lit Red      | Charging                                                                                                    |           |
| Flashing Red | Abnormal ambient temperature, USB-AC<br>adaptor problem, or battery problem (page<br>124), or charging terminated by the timer |           |
| Off          | Charging complete                                                                                                    |           |

#### **Back Lamp Operation**

#### **USB Cable Connection Precautions**

• When connecting the USB cable to the camera, make sure that the cable connector and monitor screen panel are oriented correctly as shown in the illustration below.

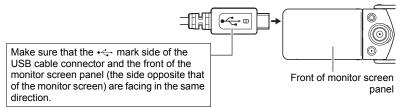

The back lamp always initially light after charging starts. Even if the battery is already fully charged, the lamp will light momentarily.

If the lamp does not light, check the orientation of the USB cable connector.

- Make sure that you insert the cable connector into the USB port until you feel it click securely into place. Failure to insert the connector fully can result in poor communication or malfunction.
- Note that even while the connector is fully inserted, you still will be able to see the metal part of the connector as shown in the illustration.

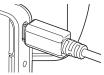

#### ■ To charge using a USB connection to a computer

USB connection lets you charge the battery while it is loaded in the camera. While the camera is turned off, connect in the sequence shown below (①, ②).

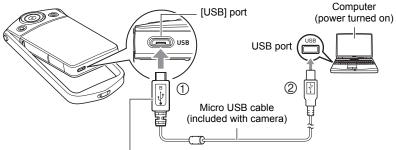

• ---- mark of the small (micro USB) connector facing the side opposite that of the monitor screen.

 If the camera is on, press [也] (Power) to turn it off before connecting it to your computer.

Charging time: Approximately 170 minutes

#### IMPORTANT!

- The first time you connect the camera to your computer with the USB cable, an error message may appear on your computer. If this happens, disconnect and then reconnect the USB cable.
- A battery that has not been used for a long time, certain types of computers, and connection conditions can cause charging to take more than approximately five hours, which will trigger a timer that terminates charging automatically, even if the battery is not fully charged. If this happens, disconnect and then reconnect the USB cable to restart charging. To complete charging faster, use of the included USB-AC adaptor is recommended.
- If the battery has not been used for a very long time, charging may terminate automatically and the back lamp may start flashing red or go out after only about 60 minutes. In either case, use of the USB-AC adaptor that comes with the camera is recommended.
- If you turn on the camera while charging over a USB connection to a computer is in progress, the camera will establish a USB connection with the computer. Though charging normally should continue at this time, certain types of computers or connection environments may stop charging if supply power is low. This will be indicated by the camera's back lamp lighting green.
- Charging is not performed while the connected computer is in the hibernate mode.

Back Lamp Operation

| Lamp Status                      | Description                                                                                        | Back lamp |
|----------------------------------|----------------------------------------------------------------------------------------------------|-----------|
| Lit Red,<br>(Lit/Flashing Amber) | Charging                                                                                           |           |
| Flashing Red                     | Abnormal ambient temperature,<br>charging taking abnormally long, or<br>battery problem (page 124) |           |
| Off, (Lit Green)                 | Charging complete                                                                                  |           |

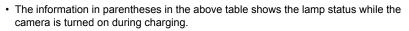

#### **Other Charging Precautions**

- With the two charging methods described above, you can charge the camera's battery (NP-150) without removing it from the camera. Never use any other type of charger device. Attempting to use a different charger can result in unexpected accident.
- This model can be charged only via from USB 2.0 specification USB port only.
- USB charging devices and power supply devices are subject to fixed standards. Use of an inferior device or a device that is not up to standard can cause malfunction and/or failure of your camera.
- Operation is not guaranteed in the case of a computer built or modified by you. Even in the case of a commercially available computer, certain USB port specifications may make it impossible to charge via the USB cable.
- A battery that is still warm immediately after normal use may not charge fully. Give the battery time to cool before charging it.
- A battery discharges slightly even when it is not loaded in the camera. Because of this, it is recommended that you charge the battery immediately before you need to use it.
- Charging the camera's battery may cause interference with TV and radio reception. If this happens, plug the USB-AC adaptor into an outlet that is further away from the TV or radio.
- · Actual charging time depends on current battery capacity and charging conditions.
- Do not use the USB-AC adaptor with any other device.
- · Never use the power cord with another device.
- Use only the USB-AC adaptor and USB cable specified in this manual for charging. Use of any other type of devices may result in improper charging.

#### Checking the Current Battery Level

As battery power is consumed, a battery indicator on the monitor screen indicates its current level as shown below.

| Level             | High ← Low |               |        |               |     |               |     |
|-------------------|------------|---------------|--------|---------------|-----|---------------|-----|
| Battery Indicator | (111       | $\rightarrow$ | ( 11   | $\rightarrow$ |     | $\rightarrow$ |     |
| Indicator Color   | Cyan       | $\rightarrow$ | Yellow | $\rightarrow$ | Red | $\rightarrow$ | Red |

indicates battery power is low. Charge the battery as soon as possible.

- Recording is not possible when is indicated. Charge the battery immediately.
  The level shown by the battery indicator may change when you switch between the REC mode and PLAY mode.
- Leaving the camera for about 30 days with no power supplied while the battery is dead will cause its date and time settings to be cleared. A message telling you to configure time and date settings will appear the next time you turn on the camera after restoring power. When this happens, configure date and time settings (page 108).
- See page 138 for information about battery life and number of shots.

# Configuring Basic Settings the First Time You Turn On the Camera

The first time you turn on the camera, a screen appears for configuring the display language, date, and time settings. Failure to set the date and time correctly will cause the wrong date and time data to be recorded with images.

# ¥

#### IMPORTANT!

- A screen for language selection will not appear in step 2 of the procedure below if you purchased a camera intended for the Japanese market. To change the display language from Japanese in this case, use the procedure under "Specifying the Display Language (Language)" (page 109). Note that a version of this manual in the language you select may not be included with a camera intended for the Japanese market.
- Camera models sold in certain geographic areas may not support display language selection.

- 1. Press [<sup>(1)</sup>] (Power) to turn on the camera.
- 2. Drag (page 18) upwards and downwards until you find the language you want, and then touch to select it.
- 3. Touch the date display format you want. Example: July 10, 2015 YY/MM/DD  $\rightarrow$  15/7/10 DD/MM/YY  $\rightarrow$  10/7/15 MM/DD/YY  $\rightarrow$  7/10/15
- 4. Touch the value you want to change (year, month, day, hour, minute).
- 5. Touch "▲" or "▼" to change the currently selected value.
  - Touching and holding "▲" or "▼" will change the setting at high speed.
  - To switch between 12-hour and 24-hour format, touch the 12/24 hour switch icon.
- 6. When the date and time settings are the way you want, touch "OK".
- 7. Touch "Auto" or "Premium Auto Pro" to select the default auto recording mode you want.

#### 8. Touch "Apply".

 You will be able to change this setting later, if you want. See page 31 for details.

If you make a mistake configuring display language, date, or time settings with the above procedure, refer to the following pages for information about how to correct the settings.

- Display language: Page 109
- Date and time: Page 108

# NOTE \_\_\_\_\_

• Each country controls its local time offset and the use of summer time, and so they are subject to change.

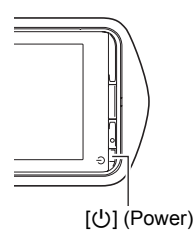

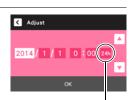

12/24 hour switch icon

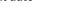

# Preparing a Memory Card

Though the camera has built-in memory that can be used to store images and movies, you probably will want to purchase a commercially available memory card for greater capacity. The camera does not come with a memory card. Images recorded while a memory card is loaded are saved to the memory card. When no memory card is loaded, images are saved to built-in memory.

• For information about memory card capacities, see page 134.

# Supported Memory Cards

- microSD Memory Card
- microSDHC Memory Card
- microSDXC Memory Card
- The above are supported memory card types as of January 2014.

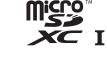

 This camera supports use of microSD memory cards of the following types and capacities: microSD memory cards up to 2GB, microSDHC memory cards from 2GB up to 32GB, microSDXC memory cards from 32GB up to 2TB. Note that the ability to use any particular card with this camera, even if it satisfies the above capacity and type requirements, is not guaranteed.

### A Warning!

 Memory cards are small and present a risk of accidentally being swallowed by infants and young children. Keep memory cards out of the reach of infants and young children. If a memory card is ever swallowed accidentally, contact a physician immediately.

# To load a memory card

- 1. Press [U] (Power) to turn off the camera and then open the frame (page 14).
- 2. Hook your nail into the groove of the [CARD HDMI] cover and pull the cover in the direction indicated by the arrow to open it.
- 3. Load a memory card.

Positioning the memory card so its back is facing upwards (towards the monitor screen side of the camera), slide it into the card slot all the way in until you hear it click securely into place.

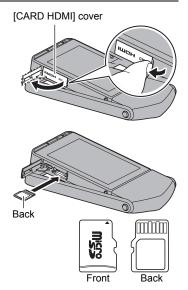

# **4.** Close the [CARD HDMI] cover and then return the frame to its original position.

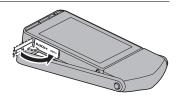

#### MPORTANT!

- Never insert anything besides a supported memory card (page 27) into the memory card slot.
- Should water or any foreign object ever get into the card slot, immediately turn off the camera, and contact your retailer or nearest CASIO authorized service center.

#### ■ To replace the memory card

Press the memory card and then release it. This will cause it to pop out of the memory card slot slightly. Pull the card out the rest of the way and then insert another one.

 Never remove a card from the camera while the back lamp is flashing green. Doing so can cause the image save operation to fail and even damage the memory card.

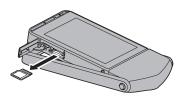

# To format (initialize) a new memory card

Format a memory card on the camera before using it for the first time.

### IMPORTANT!

- Formatting a memory card that already has snapshots or other files on it, will delete its contents. Normally you do not need to format a memory card again. However, if storing to a card has slowed down or if you notice any other abnormality, re-format the card.
- Be sure to use the camera to format a memory card. Formatting a card on a computer will result in a non-SD standard format, which can greatly slow down processing time and cause compatibility, performance, and other problems.

#### 1. Load a memory card (page 28).

- 2. Turn on the camera and then touch "MENU".
  - If "MENU" is not displayed on the screen, touch the tab to display it (page 38).

#### 3. Drag upwards and downwards until you find "Setup", and then touch it.

#### 4. Touch "Format".

5. Touch "Format" and then touch "Yes". This starts the memory card format operation.

# **Turning Power On and Off**

#### ■ To turn on the camera

Press [()] (Power).

This will turn on the camera, which is indicated when the back lamp lights green, and enter the REC mode.

#### Entering the REC Mode and PLAY Mode

| To enter the<br>PLAY mode | <ul> <li>In the REC mode, touch "D" (PLAY).</li> <li>If Auto, BEST SHOT, or ART SHOT<br/>is selected as the recording mode,<br/>you can also switch to the PLAY<br/>mode by touching the tab and then<br/>touching "D" (PLAY).</li> </ul> |
|---------------------------|----------------------------------------------------------------------------------------------------|
| To enter the<br>REC mode  | In the PLAY mode, touch the tab. On the screen image that appears, touch " <sup>•</sup> (REC).                                                                                                    |

#### To turn off the camera

Press [()] (Power).

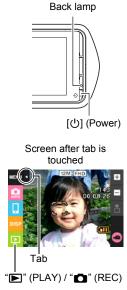

# NOTE \_\_\_\_\_

 To conserve battery power, an Auto Power Off function will turn off power automatically if you do not perform any operation for about five minutes.

# To Shoot a Snapshot

Your camera has a variety of different recording modes to suit various shooting conditions and objectives (page 39). This section explains general shooting procedures using the auto recording mode.

# Selecting an Auto Recording Mode

You can select one of two auto recording modes (Auto or Premium Auto Pro) according to your digital imaging needs.

| Setting                    | REC Screen<br>Icon Display | Description                                                                                                    |
|----------------------------|----------------------------|----------------------------------------------------------------------------------------------------|
| 🔛 Auto                     | AUTO                       | This is the standard Auto recording mode.                                                                                                    |
| l<br>I Premium<br>Auto Pro | ۵                          | <ul> <li>With Premium Auto Pro recording, the camera automatically determines whether you are shooting a subject or scenery, and other conditions. Premium Auto Pro recording delivers higher image quality than standard Auto recording.</li> <li>Some of the settings configured automatically by Premium Auto Pro cannot be changed by you.</li> <li>It also requires more power (and runs down the battery quicker) than Auto.</li> </ul> |

- 1. Press [U] (Power) to turn on the camera.
- 2. Touch the second icon from the top (second icon from the right in the case of landscape display orientation) (Recording mode).

If the icon is not displayed on the screen, touch the tab to display it.

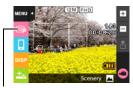

Recording mode icon

3. Touch "Auto" or "Premium Auto Pro" to select the auto recording mode you want.

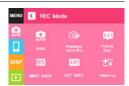

# To shoot a snapshot

#### **1.** Point the camera at the subject.

If you are using Premium Auto Pro, text will appear in the lower right corner of the monitor screen describing the type of shot the camera has detected.

• Touch the zoom icons to change the zoom factor (page 44).

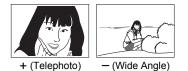

Movie capacity (recording time)

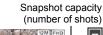

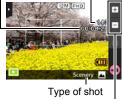

Zoom icons

# **2.** Half-press the shutter button to focus the image.

When focus is complete, the camera will beep, the back lamp will light green, and the focus frame will turn green.

#### Half-press

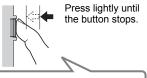

Shutter buttons

Back lamp

Beep, beep (Image is in focus.)

When you half-press the shutter button, the camera automatically adjusts exposure and focuses on the subject it is currently pointed at. Mastering how much pressure is required for a half-press and a full-press of the shutter button is an important technique for good-looking images. Focus frame

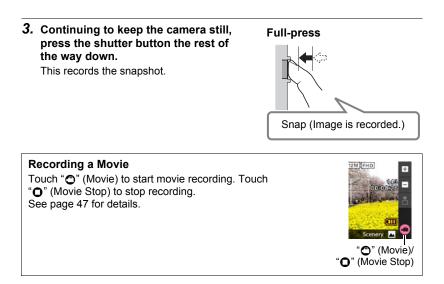

# NOTE \_

- You also can shoot a snapshot by touching a point on the monitor screen (page 58).
- You can specify the image size for snapshots. See page 60 for more information.

#### If the image does not focus...

If the focus frame stays red and the back lamp is flashing green, it means that the image is not in focus (because the subject is too close, etc.). Re-point the camera at the subject and try to focus again.

#### Shooting with Auto

"Focus lock" (page 66) is the name of a technique you can use when you want to shoot an image in which the subject to be focused on is not within the focus frame in the center of the screen.

#### Shooting with Premium Auto Pro

- Some menu items are not available while Premium Auto Pro is in use (page 57). Only the menu items whose settings can be configured will be displayed on the menus while Premium Auto Pro is in use.
- In addition to shutter speed and ISO sensitivity, the camera automatically executes the following operation as required when shooting with Premium Auto Pro.
  - Auto Focus is normally performed until you half-press the shutter button.
  - The camera automatically determines the focus point on the screen and focuses there.
  - When shooting people, the face detection feature detects the faces of up to ten individuals and adjusts focus and brightness accordingly.
- When shooting with Premium Auto Pro, the message "Processing Premium Auto." may appear on the monitor screen. If you feel the camera is taking too long to process data, try shooting with standard Auto instead.
- In some cases, Premium Auto Pro may not be able to interpret the shooting environment correctly. If this happens, shoot with standard Auto.
- If "Hs" is displayed, the camera will shoot a series of CS images and merge them into a final image. Take care to avoid any camera and subject movement until shooting of all of the CS images is complete.

# Viewing Snapshots

Use the following procedure to view snapshots on the camera's monitor screen.

- For information about how to play back movies, see page 68.
- Touch "
   "
   "
   (PLAY) to enter the PLAY mode. This will display one of the snapshots currently stored in memory.
  - If "Premium Auto Pro" is selected as the recording mode, touch the Review image (page 66) in the lower left corner of the monitor screen.
  - Information about the displayed snapshot also is included (page 10).

"**Þ**" (PLAY)

- You also can clear the information to view only the snapshot (page 11).
- You can zoom the screen image by touching the monitor screen (page 72). If you are recording a snapshot that is very important to you, it is recommended that you zoom the image and check its details after recording it.

- 2. Touch "<" or ">", or drag left or right across the screen image to scroll through the snapshots.
  - To scroll at high speed, touch and hold "<" or ">".

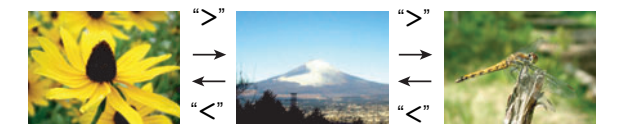

#### NOTE \_\_\_\_\_

- Pressing the shutter button while in the PLAY mode or while a menu screen is displayed will switch directly to the REC mode.
- A question mark (?) will be displayed for images that cannot be displayed for some reason.

# **Deleting Snapshots and Movies**

If memory becomes full, you can delete snapshots and movies you no longer need in order to free up storage and record more images.

#### IMPORTANT!

• Remember that a file (image) delete operation cannot be undone.

#### To delete a single file

 In the PLAY mode, touch "<" or ">" to display the file you want to delete.

#### 2. Touch "".

 If "面" is not displayed on the screen, touch the tab to display it.

#### 3. Touch "1 File".

This will delete the selected image.

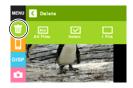

#### To delete specific files

#### **1.** Enter the PLAY mode.

#### 2. Touch "".

• If "m" is not displayed on the screen, touch the tab to display it.

#### 3. Touch "Select".

This displays a file selection screen.

#### 4. Touch a file you want to delete.

This will select the check box of the selected file's image.

#### 5. After you are finished selecting files, touch "Delete".

#### 6. Touch "Delete".

This deletes the files you selected.

• To cancel the delete operation, touch "Cancel" in step 6.

#### To delete all files

#### **1.** Enter the PLAY mode.

#### **2.** Touch "☆".

• If "m" is not displayed on the screen, touch the tab to display it.

#### 3. Touch "All Files".

#### 4. Touch "Delete".

This will cause the message "There are no files." to appear.

#### **Snapshot Shooting Precautions**

#### Operation

• If unwanted light is shining onto the lens, shade the lens with your hand when shooting an image.

#### Monitor Screen when Shooting Snapshots

- Subject brightness conditions can cause monitor screen response to slow and can cause digital noise in the monitor screen image.
- The image that appears on the monitor screen is for image composition. The actual image will be recorded in accordance with the currently selected recording mode (page 39).

#### Shooting Indoors under Fluorescent Lighting

 Minute flickering of fluorescent lighting can affect the brightness or color of an image.

### Other Precautions

- The slower the shutter speed, the greater the possibility that noticeable noise will be generated in an image. Because of this, the camera automatically performs a noise reduction at slow shutter speeds. The noise reduction process causes it to take longer to record images at lower shutter speeds. The shutter speeds for which noise reduction is performed depend on the camera setup and shooting conditions.
- A noise reduction process is performed when ISO sensitivity is set to a high value. This can cause the camera to take relatively longer to be ready to shoot again after you press the shutter button. Do not perform any operation while the image recording operation is in progress.
- Due to the characteristics of the imaging element used by the camera, very fast moving objects in an image may appear distorted.

## Auto Focus Restrictions

- Any of the following can make proper focus impossible.
  - Solid color wall or other very low contrast subject
  - Strongly back lit subject
  - Very shiny subject
  - Blinds or other subject with a repeating horizontal pattern
  - Multiple subjects at varying distances from the camera
  - Subject in a dark location
  - Camera movement while shooting
  - Fast-moving subject
  - Subjects outside the focus range of the camera
- If you cannot focus properly, try using focus lock (page 66).

## **Recording Images**

Touching the monitor screen in the REC mode will display a screen for configuring REC mode settings.

## ■ To configure REC mode settings

- **1.** Press [(<sup>1</sup>)] (Power) to turn on the camera and enter the REC mode.
  - If the camera is in the PLAY mode, touch "
     (REC) to enter the REC mode.

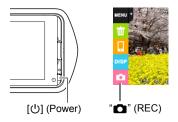

## 2. Touch the item whose setting you want to change.

- If there are no icons along the left side of the screen, touch the tab to display them.
- Tab (page 30)
- Menu (page 57)\*
- Recording mode (page 39)
- A Remote capture (page 86)
- **(5)** Information (page 11)
- PLAY mode/Make-up Level (pages 30, 43)
- Zoom (page 44)
- Ouick send (page 88)
- Movie (page 47)
- \* Depending on the recording mode, some of the items on the menu that appears may not be usable.

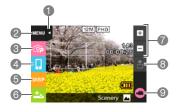

## Selecting a Recording Mode

The camera has a variety of different recording modes.

- 1. In the REC mode, touch the recording mode icon.
  - If the icon is not displayed on the screen, touch the tab to display it.

## 2. Touch the icon of the recording mode you want to use.

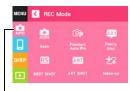

Recording mode icon

This enters the selected recording mode.

| Auto                                                                                                    | Standard Auto recording mode. This is the mode normally used for shooting (page 31).                                                                                                    |  |  |
|----------------------------------------------------------------------------------------------------|----------------------------------------------------------------------------------------------------|--|--|
| I Premium Auto<br>Pro                                                                                                    | With Premium Auto Pro recording, the camera<br>automatically determines whether you are shooting a<br>subject or scenery, and other conditions. Premium Auto<br>Pro recording delivers higher image quality than standard<br>Auto recording mode (page 31). |  |  |
| Posing Shot                                                                                                    | Posing Shot lets you shoot five successive snapshots, as the camera provides voice guidance (page 40).                                                                                                    |  |  |
| BEST SHOT         With BEST SHOT, simply select the sample scene resembles the type of shot you want, and the came automatically configures ideal settings for the subje shooting conditions (page 50). |                                                                                                    |  |  |
| A variety of artistic effects help to make even commordinary subjects become more novel and exciting 41).                                                                                               |                                                                                                    |  |  |
| 🔁 Make-up                                                                                                    | Make-up smoothes the skin texture of the subject and softens facial shadows caused by harsh sunlight for better looking portraits (page 43).                                                                                                    |  |  |

## Shooting with Posing Shot (Posing Shot)

Posing Shot lets you shoot five successive snapshots, as the camera provides voice guidance. The result is a series of shots with different poses and expressions.

- 1. In the REC mode, touch the Recording mode icon (page 39).
- 2. Touch " 🕮 " (Posing Shot).
- 3. Press the shutter button to start recording.

Shoot in accordance with the voice guidance from the camera.

## NOTE \_\_\_\_\_

- To adjust the volume of the voice guidance, use the "Posing Vol" setting under "Sounds" (page 106).
- To interrupt an ongoing Posing Shot operation, press the shutter button or touch the monitor screen.
- Note that preview images are not displayed when shooting with this function.

## Changing the Voice Guidance Type

You can use the procedure below to select one of three types for the voice guidance that sounds while you are shooting.

- 1. Touch "🕮 " (Voice).
- **2.** Touch the number of the voice guidance you want to use. This will cause the corresponding voice to sound.
- 3. After selecting the voice guidance type you want to use, touch "OK".

## Shooting with Artistic Effects (ART SHOT)

A variety of artistic effects help to make even common, ordinary subjects become more novel and exciting.

| Scene          | Description                                                                                                    |  |
|----------------|----------------------------------------------------------------------------------------------------|--|
| HDR Art        | Applies HDR (High Dynamic Range, page 52) photography to transform snapshots into works of art that provide a greater degree of expression than conventional imaging. |  |
| Crystal ball   | Creates a mysterious effect by placing the image in a bubble floating in midair.                                                                                      |  |
| Sparkling Shot | Softens the overall image and adds points of light for a sparkle effect.                                                                                              |  |
| Toy Camera     | Darkens the periphery and changes hues for a toy camera effect.                                                                                                    |  |
| Soft Focus     | Blurs overall focus for a mysteriously soft effect.                                                                                                    |  |
| Light Tone     | Weakens contrast to create an elegantly subdued effect.                                                                                                    |  |
| Рор            | Strengthens saturation for richer colors.                                                                                                    |  |
| Sepia          | Sepia colors are used to create a retro effect.                                                                                                    |  |
| Monochrome     | Enhances contrast to create a grainy print effect.                                                                                                    |  |
| Miniature      | Blurs some of the focus to make the image look like a miniature.                                                                                                    |  |
| Fisheye        | Humorous effect that looks like it was shot with a fisheye lens.                                                                                                    |  |

#### 1. In the REC mode, touch the recording mode icon (page 39).

## 2. Touch "ART" (ART SHOT).

#### **3.** Touch the ART SHOT scene you want to use.

- Touch the arrow on the right side of the monitor screen to display another scene.
- Touching " ① " in the upper right corner of the screen and then touching a ART SHOT scene will display detailed information about the scene.

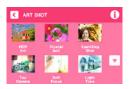

## 4. Touch the "ART" icon.

The intensity of the selected effect can be adjusted as described below. Note, however, that the "Miniature" effect cannot be adjusted.

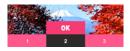

| Scene          | Adjustment   |  |
|----------------|--------------|--|
| HDR Art        | Effect level |  |
| Crystal ball   | Effect type  |  |
| Sparkling Shot | Effect type  |  |
| Toy Camera     | Hue          |  |
| Soft Focus     | Effect level |  |
| Light Tone     | Hue          |  |
| Рор            | Effect level |  |
| Sepia          | Effect level |  |
| Monochrome     | Effect level |  |
| Fisheye        | Effect level |  |

#### 5. Touch the level you want to select.

## 6. Touch "OK".

### 7. Press the shutter button to shoot.

## 

- This function works best when the camera is made stationary by placing it on a level surface, etc.
- With the HDR Art scene, the settings below are configured automatically.
   LED light: Off
- Shooting with this REC mode makes the shooting range narrower than normal.
- The desired effect may not be attained if the camera or subject moves during shooting.
- Depending on shooting conditions and image composition, this REC mode may not be able to produce the desired result.

## Recording Beautiful Portraits (Make-up)

Make-up smoothes the skin texture of the subject and softens facial shadows caused by harsh sunlight for better looking portraits.

- 1. In the REC mode, touch the recording mode icon (page 39).
- **2.** Touch "**±**<sub>∓</sub>" (Make-up).

#### **3.** Touch the tab.

4. Touch "📥" (Make-up Level).

#### 5. Touch the mode and level you want to select.

| Brightening   | Lightens the skin tone of the subject.                                                                   |  |
|---------------|----------------------------------------------------------------------------------------------------|--|
| Natural       | Produces a beautifully natural looking skin tone.                                                        |  |
| Make-up Level | You can select a make-up<br>level effect intensity within<br>the range of 0 (Off) to +12<br>(Strongest). |  |

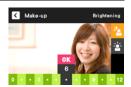

### **6.** Touch "OK".

## 7. Press the shutter button to shoot.

## NOTE \_\_\_\_\_

• Note that Make-up can be used even when the recording mode is Premium Auto Pro or Motion Shutter. In either of these recording modes, perform steps 3 through 7 of the above procedure to select the Make-up mode and level you want.

## Shooting with Zoom

Your camera is equipped with various types of zoom: HD Zoom, SR Zoom, and digital zoom. The maximum zoom factor depends on the image size setting.

| HD Zoom Allows greater zoom capabilities by cutting out a portion o original image and enlarging it, without deterioration of imaguality. |  |
|----------------------------------------------------------------------------------------------------|--|
| SR ZoomApplies super resolution technology to suppress image<br>deterioration.                                                            |  |
| Digital zoom         A digital process is used to enlarge the center of the image there is deterioration of image quality.                |  |

1. In the REC mode, touch the zoom icons to zoom.

Zoom icons

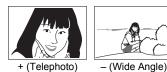

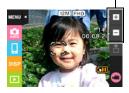

- + (Telephoto) : Enlarges the subject and narrows the range.
- (Wide Angle): Reduces the size of the subject and broadens the range.

## **2.** Press the shutter button to shoot the image.

## 

- Telephoto images are prone to blurring caused by camera movement when you press the shutter button. Because of this, stabilizing the camera by placing it on a level surface, etc. is recommended.
- Zoom operations are disabled during high speed movie recording. Perform the zoom operation before you touch "☉" (Movie) to start recording.
- Zoom operations are not supporting during Slide Panorama shooting. The zoom setting is fixed at full wide angle.
- "①" is displayed on the monitor screen while digital zoom is being used.

## Zoom Factor

 The image deterioration point depends on the image size (page 60) and recording mode (page 39). The smaller the image size, the higher the zoom factor you can use before reaching the image deterioration point.

#### Auto, Premium Auto Pro, Motion Shutter

| Image Size | Undeteriorated<br>Zoom Limit | Maximum<br>Zoom Factor |  |
|------------|------------------------------|------------------------|--|
| 12M        | 1.5X                         | 4.0X                   |  |
| 3:2        | 1.57                         | 4.07                   |  |
| 5M         | 2.3X                         | 6.2X                   |  |
| VGA        | 9.4X                         | 15.9X                  |  |

#### **BEST SHOT (Multi SR Zoom)**

| Image Size | Undeteriorated<br>Zoom Limit | Maximum<br>Zoom Factor |  |
|------------|------------------------------|------------------------|--|
| 12M        | 2.0X                         | 4.0X                   |  |
| 3:2        | 2.0X                         | 4.0A                   |  |
| 5M         | 3.1X                         | 6.2X                   |  |
| VGA        | 12.5X                        | 15.9X                  |  |

#### ART SHOT, BEST SHOT (excluding "Multi SR Zoom")

| Image Size | Undeteriorated<br>Zoom Limit | Maximum<br>Zoom Factor |
|------------|------------------------------|------------------------|
| 12M        | 1.0X                         | 4.0X                   |
| 3:2        | 1.0A                         | 4.07                   |
| 5M         | 1.6X                         | 6.2X                   |
| VGA        | 6.2X                         | 15.9X                  |

## Shooting a Self-portrait

You can configure the camera so the monitor screen and lens are facing in the same direction. This means you can shoot with the self-timer as you compose the self-portrait on the monitor screen.

- When using the self-timer to shoot a self-portrait, select one of the following recording modes.
  - Auto
  - Premium Auto Pro
  - Make-up
- 1. Rotate the monitor screen panel so the screen is facing in the same direction as the lens (page 14).

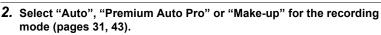

## 3. Drag "ঔ" (Self-timer) downwards to specify the self-timer countdown duration.

The camera will shoot an image when the countdown reaches zero.

- You can set a self-timer countdown duration within the range of two to ten seconds. The further you drag, the longer the duration.
- To cancel an ongoing countdown, touch anywhere on the screen except where the self-timer icon is displayed.
- Pressing the shutter button during an ongoing countdown will cancel the countdown and shoot an image.

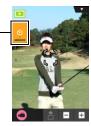

"లు" (Self-timer)

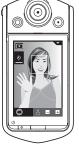

## To record a movie

The following procedure explains how to record a movie.

- You can record a movie while one of the following recording modes is selected.
  - Auto
  - Premium Auto Pro
  - BEST SHOT (HS Night Scene)
  - Make-up
- 1. In the REC mode, touch "MENU".
  - If "MENU" is not displayed on the screen, touch the tab to display it.

"MENU"

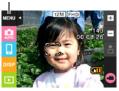

2. Drag upwards and downwards until you find "Movie Quality", and then touch to select it.

| Movie<br>Quality | REC Screen<br>Icon Display | Frame<br>Rate | lmage Size<br>(Pixels) | Description                                                                                                    |
|------------------|----------------------------|---------------|------------------------|----------------------------------------------------------------------------------------------------|
| Full HD          | FHD                        | 30fps         | 1920×1080              | Select this setting to record full<br>high-definition (Full HD)<br>movies. The aspect ratio of<br>movies recorded with this<br>setting is 16:9. |
| HD               | HD                         | 30fps         | 1280×720               | Select this setting to record<br>high-definition (HD) movies.<br>The aspect ratio of movies<br>recorded with this setting is<br>16:9.           |
| HS240            | HS                         | 240fps        | 512×384                | Select this setting to record<br>high speed movies at a speed<br>of 240 fps.<br>• Audio is not recorded.                                        |

**3.** Touch the item whose setting you want to change.

4. To close the menu screen, touch "MENU" or press the shutter button.

## 5. Touch "<sup>C</sup>)" (Movie).

This will start recording.

- Monaural audio is also recorded during movie recording while "Full HD" or "HD" is selected for the movie quality setting.
- Touching "O" while recording is in progress will cause the remaining recording time and "R" to appear. Touch "O" again to switch back to the elapsed recording time.
- When "Full HD" or "HD" is selected as the movie quality, you can perform a zoom operation while recording is in progress by touching the zoom icons.

Recording time/ Remaining recording time

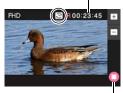

"O" (Movie)/ "O" (Movie Stop)

• When "Macro" is selected as the movie focus mode (page 65), you can halfpress the shutter button before starting recording to focus.

## 6. Touch "O" (Movie Stop) to stop recording.

 Each movie can be up to 29 minutes long. Movie recording stops automatically after 29 minutes of recording. Movie recording also will stop automatically if memory becomes full before you stop movie recording.

## Minimizing the Effects of Camera Movement during Movie Recording

You can configure the camera to minimize the effects of camera movement during Full HD and HD movie recording. Note, however, that this does not prevent image blur due to subject movement.

#### **High Speed Movie Recording Precautions**

- When shooting a high speed movie, shoot in a well-lit environment.
- When recording a high speed movie, light source flicker can cause horizontal bands to appear in the image. This does not indicate malfunction of the camera.

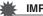

#### IMPORTANT!

- Spending a long time using movie recording will cause the camera to become slightly warm to the touch. This is normal and does not indicate malfunction. The camera may automatically adjust its monitor screen brightness in order to reduce heat generation.
- The camera also records audio along with Full HD and HD movies. Note the following points when shooting a movie.
  - Take care that the microphone is not blocked by your fingers, etc.
  - Good audio recording results are not possible when the camera is too far away from what you are trying to record.

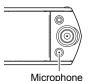

- Shooting movies for long periods in areas where temperature is relatively high can cause digital noise (dots of light) to appear in the movie image. A rise in the camera's internal temperature also may force movie recording to stop automatically. If this happens, stop recording and allow the camera to cool down, which should cause normal operation to resume.
- Using the camera's built-in memory or certain types of memory cards can slow down processing speed. Whenever possible use an Ultra High-Speed Type memory card. Note, however, that not all operations can be guaranteed even if an Ultra High-Speed Type memory card is used. Certain movie quality settings can result in too much time being required to record data, which can result in breaks in the image and/or audio during playback. If this happens, the movie icon will turn yellow on the monitor screen.

## 

- Except for High Speed Movie, zoom operations are supported during movie recording (page 44). Zoom is disabled during high speed movie recording. If you want to use zoom, perform the zoom operation before you touch "○" (Movie) to start recording.
- SR Zoom (page 44) is disabled during movie recording.
- The effects of camera movement in an image become more pronounced when you shoot close up or with a large zoom factor. Because of this, stabilizing the camera by placing it on a level surface, etc. is recommended.
- During High Speed Movie recording, focus is fixed at the position where it was when recording started. To focus an image, half-press the shutter button for Auto Focus before you touch "O" (Movie) to start recording.

## Using BEST SHOT

BEST SHOT provides you with a collection of sample "scenes" that show a variety of different types of shooting conditions. When you need to change the setup of the camera, simply find the scene that matches what you are trying to achieve, and the camera sets up for it automatically. This helps to minimize the chance of ruined images due to poor exposure and shutter speed settings.

## To shoot an image with BEST SHOT

- 1. In the REC mode, touch the recording mode icon (page 39).
  - If the icon is not displayed on the screen, touch the tab to display it.

## 2. Touch " " (BEST SHOT). This will display a menu of BEST SHOT scenes.

## **3.** Touch the scene you want to select.

 Touching "
 " in the upper right corner of the screen and then touching a BEST SHOT scene will display detailed information about the scene.

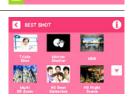

rôs

3.2.1

REC Mode

٠

## 4. Press the shutter button (if you are shooting a snapshot) or touch "○" (Movie) (if you are shooting a movie).

• With some BEST SHOT scenes, the message "Busy... Please wait..." will appear on the monitor screen after you press the shutter button. The camera is in the process of recording an image until the message appears. Keep the camera still. The image processing operation takes some time to complete after the message appears. You will not be able to record another image while the message is displayed.

## BEST SHOT Precautions

- BEST SHOT scene images were not shot using this camera.
- Images shot using a BEST SHOT scene may not produce the results you expected due to shooting conditions and other factors.
- You can modify the camera settings that are configured after you select a BEST SHOT scene. Note, however, that the BEST SHOT settings revert to their defaults when you select another BEST SHOT scene or turn off the camera.
- Movie recording is supported only while "HS Night Scene" is selected. Selecting "HS240" for the movie quality setting while the "HS Night Scene" BEST SHOT scene is selected will cause the camera to record movies using the auto recording mode.

## **Shooting with Triple Shot**

Triple Shot shoots a burst of three images and stores them in memory. This feature is great for making sure you don't miss those special moments when kids are around.

- 1. Select "Triple Shot" scene (page 50).
- 2. Point the camera at the subject and then half-press the shutter button.

The camera will start pre-recording images at this time.

 If you release the half-pressed shutter button before pressing it the rest of the way down, all of the images currently in the pre-record buffer will be deleted.

#### **3.** Press the shutter button all the way down to record.

This will record three images: one of the action before the shutter button is fully pressed plus two real-time images.

• Pressing the shutter button all the way without first half-pressing it will result in only two images being recorded.

## NOTE \_

- The following functions cannot be used with this function. Touch Shutter, Self-timer, Self-portrait check
- "Type 1" cannot be selected for the "Review" setting while shooting with this function. If "Type 1" is selected in another mode, selecting the "Triple Shot" scene will cause the "Review" setting to change to "Type 2".

# Using Motion Shutter to Trigger a Self-timer Operation (Motion Shutter)

With Motion Shutter the camera automatically triggers a self-timer countdown whenever it detects subject movement within an icon you specify on the monitor screen. This means you can control operation of the self-timer from a distance by waving your hand, so you can include yourself in the image being shot.

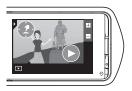

- 1. Select "• (Motion Shutter) scene (page 50).
- 2. Drag the start self-timer icon "②" and preview icon "●" to the location in the image where you want movement to be detected.
  - Keep the two icons separate from each other. Whenever you move an icon to a location where it overlaps the other icon, the other icon will move out of the way automatically.

- 3. When everything is ready, press the shutter button all the way down. The start self-timer icon will change to "O" to indicate that the camera is in standby for shooting.
- **4.** Facing the camera, move your hand or perform some other movement in the area of the start self-timer icon you positioned in step 3.

When the camera detects subject movement within the icon, it will automatically start a self-timer countdown. The camera will shoot an image when the countdown reaches zero, and then go back into Motion Shutter standby to wait for the next trigger movement.

## NOTE \_\_\_\_

- The trigger time of the Motion Shutter self-timer is fixed at two seconds.
- The preview icon "O" will appear on the monitor screen when a snapshot is shot. When the camera detects movement within the preview icon, it will display the image that was shot for three seconds.
- · Motion Shutter exits standby automatically after it shoots six images.
- To cancel Motion Shutter standby at any time, press the shutter button or touch the monitor screen.
- Motion Shutter may not operate properly when there is little difference in the color of the subject and the color of the background enclosed by the boundary, or when the subject is located far away from the camera, making it too small.

## Digitally Correcting for Overexposure and Underexposure (HDR)

With HDR (High Dynamic Range), the camera shoots a series of CS images using different exposure settings and combines them into a final image to correct for overexposure or underexposure of subjects of different brightness levels.

### 1. Select "HDR" scene (page 50).

#### **2.** Press the shutter button to shoot.

## NOTE \_

- This function works best when the camera is made stationary by placing it on a level surface, etc.
- · With this BEST SHOT scene, the LED light setting automatically becomes off.
- The desired HDR effect may not be attained if the camera or subject moves during shooting.

## Shooting Clearer Snapshots (Multi SR Zoom)

Multi SR Zoom uses super-resolution technology and multiple Continuous Shutter (CS) images for higher quality and clarity across the entire image. For information about the zoom factor, see page 45.

• When shooting with Multi SR Zoom, the camera may require more time for image data processing between shots.

## 1. Select "Multi SR Zoom" scene (page 50).

### 2. Press the shutter button to shoot.

## NOTE \_\_\_\_\_

- Multi SR Zoom is effective when you want to capture delicate textures.
- With this BEST SHOT scene, the LED light setting automatically becomes off.
- The desired Multi SR Zoom effect may not be attained if the camera or subject moves during shooting.

## Shooting with Priority on Subject Faces (HS Best Selection)

With High Speed Best Selection, the camera automatically shoots a series of images, and selects the best one based on facial image blur, and facial expression (whether the subject is smiling or blinking).

## 1. Select "HS Best Selection" scene (page 50).

#### 2. Press the shutter button to shoot.

## NOTE \_\_\_\_\_

- · With this BEST SHOT scene, the LED light setting automatically becomes off.
- If one or more of the faces are blurred in all of the images that are shot, they will be blurred in the final image as well.
- The following conditions may make it impossible for the camera to determine if the subject is blinking or smiling. This may result in a final image in which the subject is blinking or not smiling.
  - Faces that are partially or completely darkened by shadows, etc.
  - Hair that is hiding or near the eyes
  - Eye glasses
  - Small faces
  - Faces that are not looking directly at the camera
- Shooting a large group of people will cause processing of the image after shooting to take longer.

## Shooting with High Speed Night Scene (HS Night Scene)

With High Speed Night Scene, the camera automatically detects shooting conditions. When you press the shutter button, the camera will record a burst of images and merge them in a way that minimizes image blur due to low light conditions.

## 1. Select "HS Night Scene" scene (page 50).

## 2. When you are ready to shoot, press the shutter button.

## NOTE \_\_\_\_

- With this BEST SHOT scene, the LED light setting automatically becomes off.
- When holding the camera by hand while shooting with this BEST SHOT scene, make sure that the subjects remain as still as possible as the camera shoots the series of images.
- Movement of the camera while it is placed on a surface may cause erroneous judgment that it is hand held.
- If surroundings are extremely dark when shooting with "HS Night Scene", the camera may not be able to shoot at proper brightness due to insufficient exposure.
- When shooting with this BEST SHOT scene, the ISO sensitivity setting is fixed at "AUTO".

## Shooting with High Speed Anti Shake (HS Anti Shake)

In addition to optical Anti Shake, a single press of the shutter button while HS Anti Shake is enabled causes the camera to record multiple images and automatically combine them.

### 1. Select "HS Anti Shake" scene (page 50).

#### 2. When you are ready to shoot, press the shutter button.

## NOTE \_

- With this BEST SHOT scene, the LED light setting automatically becomes off.
- High Speed Anti Shake may not operate properly resulting in blurred images if the camera is moved more than the allowable range or if the subject moves during shooting.
- When shooting with this BEST SHOT scene, the ISO sensitivity setting is fixed at "AUTO".

## Shooting a Panorama Image (Slide Panorama)

With Slide Panorama, you move the camera to compose and record multiple images, which are then combined to a panorama. This feature lets you shoot a panorama which is dramatically greater than the physical capabilities of the lens.

- The final panorama image can be one of the two sizes shown below. Slide Direction is Right or Left: Maximum 11520×1080 pixels Slide Direction is Up or Down: Maximum 1920×7296 pixels
- · Zoom operations are not supporting during Slide Panorama shooting. The zoom setting is fixed at full wide angle.
- · You can shoot a panorama image for approximately 360 degrees horizontally, or approximately 180 degrees vertically.
- 1. Select "m" (Slide Panorama) scene (page 50).
- 2. Touch the icon for the slide direction (the direction the camera will move while shooting).

You can select one of four different slide directions: " ➡ " (right), " ➡ " (left), " ┱ " (up), " 및 " (down).

- 3. Point the camera at the start of the panorama and half-press the shutter button to allow the camera to focus automatically.
- 4. Press the shutter button the rest of the way down and a slide cursor will appear on the monitor screen. Slowly move the camera in the direction indicated by the arrow on the screen until the slide cursor reaches the other end of its movement range (i.e. all the way to the right when moving the camera to the right).
  - The camera will start composing the panorama image internally when the slide cursor reached the other end of the movement range.
  - Image composing also will start automatically if you stop moving the camera during panorama shooting.

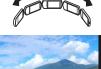

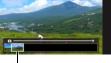

Slide cursor

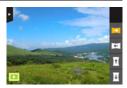

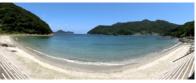

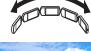

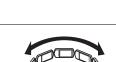

## NOTE

- The following conditions are not compatible with Slide Panorama shooting.
  - Subject whose brightness is very different from that of its surroundings due to artificial light, sunlight, etc.
  - Rivers, waves, waterfalls, or other subject with constantly changing patterns
  - Sky, beach, or other subject with continuous patterns
  - Camera too close to the main subject
  - Moving subject
  - Dark surroundings
- Slide Panorama may stop part way through in the following cases.
  - Subject or camera movement
  - Camera movement that is too fast or too slow
- Shooting a Slide Panorama image after half-pressing the shutter button to perform Auto Focus may not produce the desired results if there are considerable differences in the brightness, color, and/or focus of the individual images. If this happens, try changing the focus position by focusing on a different subject, etc.
- Since a Slide Panorama image is created by joining multiple images together, there may be some roughness at the point where two images are joined.
- Shooting under a flickering light source (such as fluorescent lighting) may result in uneven brightness and/or coloring in the final Slide Panorama image.
- The exposure and white balance when shooting Slide Panorama images are fixed at the levels measured when you half-press the shutter button at the beginning of the operation.
- With this BEST SHOT scene, the LED light setting automatically becomes off.

## **Advanced Recording Settings**

The following are menu operations you can use to configure various camera settings.

## Using the REC Menu

- Example Menu Screen Operation
- 1. In the REC mode, touch "MENU".

This will display the menu screen.

- If "MENU" is not displayed on the screen, touch the tab to display it.
- Menu contents are different in the REC mode and PLAY mode.

| K MENU |     |
|--------|-----|
|        | Off |
|        |     |
|        |     |
|        |     |

- 2. Drag upwards and downwards until you find the item whose setting you want to change.
- **3.** Touch the item.
- 4. Configure the setting of the item in accordance with the screen contents.
  - To cancel and exit the menu, touch "MENU" or press the shutter button.

## 

 Depending on the recording mode, some of the items on the menu that appears may not be usable. While Premium Auto Pro is in use, only the menu items whose settings can be configured will be displayed on the menus.

## Menu Operations in This Manual

Menu operations are represented in this manual as shown below. Touch the indicated icons and items, and perform operations as they are indicated, from left to right.

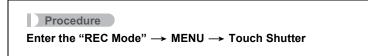

## Using Touch Shutter (Touch Shutter)

Procedure

## Enter the "REC Mode" → MENU → Touch Shutter

You can use the procedure below to shoot a snapshot.

- 1. Touch "On".
- 2. Point the camera at the subject.

#### **3.** When you want to shoot, touch the monitor screen.

The camera automatically comes into focus and then shoots.

• You can still use the shutter button to shoot even when "On" is selected for Touch Shutter.

## 

- When "Auto" is selected as the recording mode, the camera will automatically focus on the point you touch.
- When "Premium Auto Pro" is selected as the recording mode, the camera will automatically determine the optimum focus point(s) and focus automatically.

## Using the Self-timer (Self-timer)

#### Procedure

#### Enter the "REC Mode" $\rightarrow$ MENU $\rightarrow$ Self-timer

With the Self-timer, pressing the shutter button starts a timer. The shutter is released and the image is shot after a fixed amount of time.

| Setting | REC Screen<br>Icon Display | Description                                                                                                    |
|---------|----------------------------|----------------------------------------------------------------------------------------------------|
| 10 sec  | ৩<br>10                    | 10-second Self-timer                                                                                                    |
| 2 sec   | ୬<br>2                     | <ul> <li>2-second Self-timer</li> <li>When shooting under conditions that slow down the shutter speed, you can use this setting to prevent image blur due to camera movement.</li> </ul> |
| Off     | None                       | Self-timer is disabled.                                                                                                    |

· You can interrupt an ongoing Self-timer countdown by pressing the shutter button.

## NOTE

- The Self-timer configured with the above menu cannot be used under the following conditions.
  - Slide Panorama (page 55)
  - Motion Shutter (page 51)
  - When the monitor screen and lens are facing in the same direction

## Using the LED Light (LED)

#### Procedure

### Enter the "REC Mode" → MENU → LED

Use the LED light when shooting where lighting is dim. The effectiveness of the LED light is reduced the further you are from the subject.

| Setting | REC Screen<br>Icon Display | Description                                                                                                    |
|---------|----------------------------|----------------------------------------------------------------------------------------------------|
| Auto    | Þa                         | The LED lights automatically under dark shooting conditions when the shutter button is half-pressed to focus or full-pressed to shoot. |
| On      | ۲                          | LED always lights when shooting.                                                                                                    |
| Off     | None                       | LED never lights.                                                                                                    |

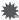

#### **IMPORTANT!**

- Do not turn on the LED light near a person's eyes and do not allow anyone to look directly into the light.
- You should compose the image so the main subject is in the center of the image when using the LED light.
- Since the camera is equipped with a wide-angle lens, the center tends to be brighter while the periphery tends to be darker.

#### Enter the "REC Mode" $\rightarrow$ MENU $\rightarrow$ Image Size

This setting can be used to configure snapshot image size.

| Image Size<br>(Pixels) | REC Screen<br>Icon Display | Suggested Print<br>Size and<br>Application | Description                                                                                                    |
|------------------------|----------------------------|--------------------------------------------|----------------------------------------------------------------------------------------------------|
| 12M<br>(4000×3000)     | 12M                        | Poster Print                               | Good detail for better clarity even<br>for images cropped from the                                                          |
| 3:2<br>(4000×2656)     | 3:2                        | Poster Print                               | original on a computer, etc.                                                                                                |
| 5M<br>(2560×1920)      | 5M                         | A4 Print                                   | Good detail                                                                                                    |
| VGA<br>(640×480)       | VGA                        | E-Mail                                     | Image files are smaller, which is<br>better when attaching images to e-<br>mail. However, images are<br>relatively coarser. |

- The initial factory default image size setting is 12M (12 million pixels).
- Selecting "3:2" records images with an aspect ratio of 3:2, which matches the standard aspect ratio of print paper.
- You should regard the print paper sizes suggested here as guidelines only (200 dpi print resolution).

## Pixels and image size

A digital camera image is a collection of small dots called "pixels". The more pixels there are in an image, the more detail there will be. However, you generally can do with fewer pixels when printing an image (L size) through a print service, attaching an image to e-mail, when viewing the image on a computer, etc.

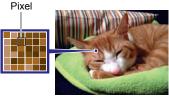

The size of an image indicates how many pixels it contains, and is expressed as horizontal pixels.

#### Example:

| Image size | pixels                                      |
|------------|---------------------------------------------|
| 12M        | 4000×3000 (Approximately 12 million pixels) |
| 5M         | 2560×1920 (Approximately 5 million pixels)  |

- Note that larger images have more pixels, so they take up more memory space.
- For information about image size and number of images that can be stored, see page 134.
- · For information about movie image size, see page 47.
- For information about resizing existing snapshots, see page 82.

## Movie Image Quality Settings (Movie Quality)

#### Procedure

#### Enter the "REC Mode" $\rightarrow$ MENU $\rightarrow$ Movie Quality

This setting can be used to configure movie image quality settings and to select either normal movie recording or High Speed Movie recording. For information about movie image quality settings, see page 47.

## Correcting Image Brightness (EV Shift)

#### Procedure

#### Enter the "REC Mode" $\rightarrow$ MENU $\rightarrow$ EV Shift

You can manually adjust an image's exposure value (EV value) before shooting it.

- Exposure Compensation Range: -2.0 EV to +2.0 EV
- Unit: 1/3 EV

### 1. Touch a level you want to set.

• To cancel exposure compensation, change the EV value to 0.0.

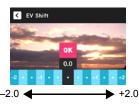

Decreases the EV value. A lower EV value is best for dark-color subjects and for shooting outdoors on a clear day.

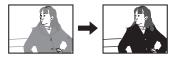

Increases the EV value. A higher EV value is best for light-colored subjects and backlit subjects.

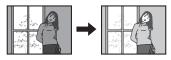

## 2. Touch "OK".

This applies the exposure compensation value. The exposure compensation value you set remains in effect until you change it or turn off the camera (which causes it to revert to "0.0").

## NOTE .

• When shooting under very dark or very bright conditions, you may not be able to obtain satisfactory results even after performing exposure compensation.

#### Enter the "REC Mode" → MENU → White Balance

You can adjust white balance to match the source of light available where you are shooting and avoid the blue cast that results when shooting outdoors when it is cloudy, and the green cast that results when shooting under fluorescent lighting.

#### **1.** Touch the type of white balance you want to select.

You can see the affect of the white balance setting you select on the monitor screen.

| Setting           | Description                                                                                                    |  |
|-------------------|----------------------------------------------------------------------------------------------------|--|
| Auto WB           | Configures the camera to adjust white balance automatically                                                                                                    |  |
| 🗱 Daylight        | For shooting outdoors on a clear day                                                                                                    |  |
| Overcast          | For shooting outdoors on an overcast rainy day, in the shade, etc.                                                                                                    |  |
| Shade             | For shooting on a clear day in the shade of trees or buildings                                                                                                    |  |
| 🖬 Day White Fluor | For shooting under white or day white fluorescent lighting                                                                                                    |  |
| 🖬 Daylight Fluor  | For shooting under daylight fluorescent lighting                                                                                                    |  |
| 👪 Tungsten        | For shooting under light bulb lighting                                                                                                    |  |
| 🎟 Manual WB       | <ul> <li>For configuring the camera manually to suit a particular light source.</li> <li>① Touch " Manual WB".</li> <li>② In the location where you plan to shoot, point the camera at a blank white piece of paper so it fills the entire monitor screen.</li> <li>③ Touch an area of the screen where no icon is located.</li> <li>The white balance setting is retained even if you turn off the camera.</li> </ul> |  |

 When "Me Auto WB" is selected for the white balance setting, the camera automatically determines the white point of the subject. Certain subject colors and light source conditions can cause problems when the camera tries to determine the white point, which makes proper white balance adjustment impossible. If this happens, select the white balance setting that matches your shooting conditions (Daylight, Overcast, etc.).

## 2. Touch "OK".

## Enter the "REC Mode" $\rightarrow$ MENU $\rightarrow$ ISO

ISO sensitivity is a measure of sensitivity to light.

| Setting  | Description                                               |                                                      |                           |  |
|----------|-----------------------------------------------------------|------------------------------------------------------|---------------------------|--|
| AUTO     | Adjusts sensitivity automatically according to conditions |                                                      |                           |  |
| ISO 100  | Lower                                                     | Slow shutter speed                                   | Less noise                |  |
| ISO 200  | sensitivity                                               | Î                                                    | ↑                         |  |
| ISO 400  |                                                           |                                                      |                           |  |
| ISO 800  |                                                           | Ļ                                                    | Ļ                         |  |
| ISO 1600 | ↓<br>Higher                                               | Fast shutter speed (Set<br>for shooting in dimly lit | Some coarseness           |  |
| ISO 3200 | sensitivity                                               | areas.)                                              | (increased digital noise) |  |

 Since higher ISO sensitivity values tend to result in digital noise in images, the camera performs a noise filtering process. Because of this, it may take relatively longer for the camera to finish recording an image after it is shot. You will not be able to perform any operation while image recording is in progress.

#### Enter the "REC Mode" $\rightarrow$ MENU $\rightarrow$ Focus

Changing to a different focus mode can help to achieve better focus.

| Settings              | REC Screen   | Type of Shot                                            |                      | Mode        | Approximate F                                         | Focus Range*1                                           |
|-----------------------|--------------|---------------------------------------------------------|----------------------|-------------|-------------------------------------------------------|---------------------------------------------------------|
| Settings              | Icon Display | Type of Shot                                            | Snapshot             | Movies      | Snapshot                                              | Movies                                                  |
| AF<br>(Auto<br>Focus) | None         | General recording                                       | Automatic            |             | 8 cm to<br>$\infty$ (infinity)<br>(3.1" to $\infty$ ) | 46 cm to<br>$\infty$ (infinity)<br>(18.1" to $\infty$ ) |
| Macro                 | 2            | Close ups                                               |                      | Fixed       | 8 cm to 50 cm<br>(3.1" to 19.7")                      | 17 cm to 27 cm<br>(6.7" to 10.6")                       |
| PF (Pan<br>Focus)     | PF           | Shooting<br>with a<br>relatively<br>wide focus<br>range | Fixed<br>focal point | focal point | Fixed focal point*2                                   | 46 cm to<br>$\infty$ (infinity)<br>(18.1" to $\infty$ ) |
| Infinity              | $\infty$     | Scenery and other distant subjects                      | Fixed                |             | Infinity (W                                           | ide Angle)                                              |

\*1 The focus range is the distance from the lens surface.

\*2 The distance depends on shooting conditions.

#### Advanced Recording Settings

#### Using Focus Lock

"Focus lock" is a technique you can use when you want to compose an image in which the subject you want to focus on is not within the focus frame in the center of the screen

- 1. Align the monitor screen's focus frame with the subject you want to focus on and then half-press the shutter button.
- 2. Keeping the shutter button half-pressed (which maintains the focus setting), move the camera to compose the image.
- 3. When you are ready to shoot the image, press the shutter button the rest of the way down.

## NOTE

- · Focus lock also locks exposure (AE).
- The focus frame does not appear on the display when the Touch Shutter is enabled (On).

## **Turning on Image Review (Review)**

#### Procedure

#### Enter the "REC Mode" MENU Review

While Review is turned on, the camera will display an image immediately after it is recorded

| Type 1 | Displays a full-screen view of the image for about one second.                                                                                                    |
|--------|----------------------------------------------------------------------------------------------------|
| Type 2 | Displays a Review image in the lower left corner of the monitor screen.<br>Touching the Review image will enter the PLAY mode and display a<br>full-screen view of the image. |
| Off    | Turns off review image display                                                                                                    |

• When "Type 1" is selected, the aperture, shutter speed, and ISO sensitivity, will be orange if the Auto Exposure is not correct.

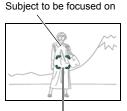

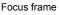

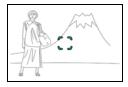

## Checking a Snapshot before Saving It (Self-portrait check)

#### Procedure

#### Enter the "REC Mode" → MENU → Self-portrait check

Pressing the shutter button on the frame to shoot a self-portrait while this function is enabled ("On"), will display an image for review before it is saved. When this function is disabled ("Off"), self-portrait images are stored directly into memory as soon as you shoot them. The self-portrait check function can be used under the conditions described below.

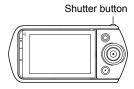

Recording mode : Auto, Premium Auto Pro, Make-up Monitor screen : Pointed in the same direction as the lens.

#### **1.** Touch "On".

## 2. Press the shutter button on the frame to shoot the image.

#### 3. Review the recorded image.

• When this function is enabled, you can perform the following image review and store operations after shooting a self-portrait.

| Setting | Description                                                                                                    |
|---------|----------------------------------------------------------------------------------------------------|
| +       | <ul><li>Zooms the review image.</li><li>Two-finger squeeze and spread screen operations can also be used to zoom the review image.</li><li>An enlarged image can be scrolled by dragging on the screen.</li></ul>          |
|         | Returns a zoomed image to its original size.                                                                                                    |
| Ď       | Returns to image recording standby without saving the currently displayed review image.                                                                                                    |
| ОК      | <ul> <li>Saves the currently displayed review image and returns to image recording standby.</li> <li>Touching "org" while a zoomed review image is displayed still saves the image in normal (not zoomed) size.</li> </ul> |

## **Viewing Snapshots and Movies**

## **Viewing Snapshots**

See page 34 for the procedure for viewing snapshots.

## Viewing a Movie

- 1. Touch "
  " (PLAY) to enter the PLAY mode.
- 2. Touch "<" or ">", or drag left or right across the screen image to scroll through the movies until the one you want is displayed.
  - To scroll at high speed, touch and hold "<" or ">".

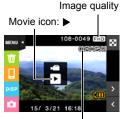

Movie recording time

## **3.** Touch "▶" (Movie) to start playback.

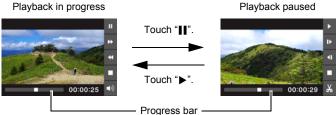

| Pause/Play                                                            | Touch " <b>II</b> " (pause) or "▶" (play).                                                                                                    |  |
|-----------------------------------------------------------------------|----------------------------------------------------------------------------------------------------|--|
| Fast forward/<br>Fast reverse                                         | <ul> <li>During playback, touch "◀" (fast reverse) or "▶" (fast forward).</li> <li>Each touch of either button increases the speed of the fast forward or fast reverse operation.</li> <li>To return to normal playback speed, touch "▶".</li> </ul> |  |
| Stop playback                                                         | During playback, touch "■".                                                                                                    |  |
| Volume adjustment                                                     | <ul> <li>During playback, touch "♠)" and then drag the volume bar to the desired level.</li> <li>Volume can be adjusted only while movie playback is in progress.</li> </ul>                                                                         |  |
| 1 frame forward/<br>backWhile playback is paused, touch "]>" or "<]". |                                                                                                    |  |
| Information display<br>on/off Touch the screen.                       |                                                                                                    |  |
| Movie editing                                                         | Pause movie play at the location where you want to cut, and then touch "&" (page 70).                                                                                                    |  |

• Playback may not be possible for movies not recorded with this camera.

## Editing a Movie on the Camera (Movie Editing)

The Movie Editing feature lets you cut out a specific part of a movie.

- **1.** Enter the PLAY mode and then start playback of the movie you want to edit.
- 2. When playback reaches the location where you want to cut, touch "II" to pause.
- **3.** Touch "发".

#### 4. Touch the option that specifies what you want to cut.

| Previous Cut    | Cuts everything from the beginning of the movie up to the current location. |  |
|-----------------|-----------------------------------------------------------------------------|--|
| IIII A Next Cut | Cuts everything from the current location to the end of the movie.          |  |

### 5. Touch "Cut".

The selected cut operation will take considerable time to complete. Don't try to perform any camera operation until the "Busy... Please wait..." message disappears from the monitor screen. Note that a cut operation can take a long time if the movie being edited is long.

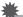

#### IMPORTANT!

• When you edit a movie, only the result is saved. The original movie is not retained. An editing operation cannot be undone.

## NOTE \_

- A movie that is shorter than five seconds cannot be edited.
- · Editing of movies recorded with a different type of camera is not supported.
- You will not be able to edit a movie if the amount of remaining memory capacity is less than the size of the movie file you want to edit. If there is not enough memory available, delete files you no longer need to free up more.
- Splitting of a movie into two movies and splicing of two different movies into a single movie are not supported.

## Viewing a Panorama Image

## **1.** Touch "**•**" (PLAY) to enter the PLAY mode.

- Touch "<" or ">" or drag upwards or downwards to display the panorama image you want to view.
  - To scroll at high speed, touch and hold "<" or ">".

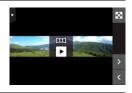

#### **3.** Touch "▶" to play the panorama.

Panorama playback causes the image to scroll left, right, up, or down.

#### **Playback Controls**

| Pause/Play                 | Touch "∎∎" (pause) or "▶" (play).          |
|----------------------------|--------------------------------------------|
| Stop playback              | During playback, touch "■".                |
| Scroll the panorama image  | While playback is paused, drag the screen. |
| Information display on/off | Touch the screen.                          |

## 

• The following functions cannot be performed on a panorama image. Movie Editing, Rotation

## Viewing the Image Menu

The image menu shows multiple images on a single screen.

### 1. In the PLAY mode, touch "

This displays the image menu.

- Touch "∧" or "∨" or drag upwards or downwards to scroll to the next page of images.
- To view the normal (single image) display mode, touch the image your want to view or touch "
   —".
- In the case of a movie, the first image in the movie is displayed.
- A question mark (?) will be displayed for images that cannot be displayed for some reason.

## Zooming an On-screen Image

Snapshots can be zoomed on the monitor screen up to 8X.

- The actual available zoom factors depend on the size of the original image.
- 1. In the PLAY mode, touch "<" or ">" or drag left or right to display the image you want to view.

## 2. Spread your thumb and forefinger (page 18) on the displayed image to enlarge it.

- Dragging an enlarged screen image will change the part of the image that is displayed.
- Squeezing your thumb and forefinger (page 18) on the displayed image will reduce it in size.
  - When monitor screen contents are turned on, a graphic in the lower right corner of the screen shows what part of the zoomed image is currently displayed.
- Touching "<" or ">" while an enlarged image is displayed will scroll to the next sequential image while maintaining the current zoom factor.
- To return to normal (single image) display, touch "
  "
  "
  "
  "

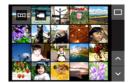

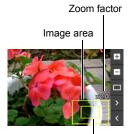

Current display area

## Viewing Snapshots and Movies on a TV Screen

Use a commercially available HDMI cable to connect the camera to the TV.

- Use a commercially available HDMI cable that is marked with the logo shown to the right.
- 1. Open the frame (page 14).
- 2. Hook your nail into the groove of the [CARD HDMI] cover and pull the cover in the direction indicated by the arrow to open it.

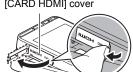

**3.** Turn off the camera and use a commercially available HDMI cable to connect the camera to a TV.

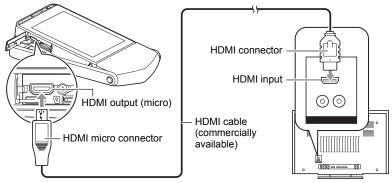

- Make sure that the camera is turned off before plugging in or unplugging the cable. Check the user documentation that comes with the TV for information about requirements before plugging into or unplugging from the TV.
- Turn on the TV and select its video input mode.
   If the TV has more than one video input, select the one where the camera is connected.

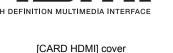

#### 5. Turn on the camera.

The camera monitor screen will shows a remote controller image. The TV screen will show a recorded image.

• The contents of the remote controller image will depend on the type of image that is displayed on the TV screen.

# 6. Touch the camera monitor screen to perform operations.

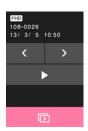

## NOTE

- Use a HDMI cable with a plug that is compatible with the camera's HDMI micro connector on one end, and a plug that is compatible with your TV's HDMI connector on the other end.
- Proper image and/or audio output and other operations may not be possible with some devices.
- Connecting the camera to the HDMI connector of another device can damage both the camera and the other device. Never connect two HDMI output connectors to each other.
- Disconnect the HDMI cable when you are not using HDMI output. The camera's monitor screen may not operate normally while the HDMI cable is connected.
- Audio is monaural.
- Audio is initially output by the camera at maximum volume. When you first start displaying images, set the TV volume control at a relatively low level and then adjust it as required.
- To select the digital signal format, see page 109.

# **Other Playback Functions (PLAY)**

The following are menu operations you can use to configure various camera settings.

## Using the PLAY Menu

- Example Menu Screen Operation
- 1. In the PLAY mode, touch "MENU".

This will display the menu screen.

- If "MENU" is not displayed on the screen, touch the tab to display it.
- Menu contents are different in the REC mode and PLAY mode.

| MENU            |
|-----------------|
| Promotion Movie |
| Paint           |
| Slideshow       |
| Cut out subject |

- 2. Touch the item whose setting you want to change.
- **3.** Configure the setting of the item in accordance with the screen contents.
  - To cancel and exit the menu, touch "MENU" or press the shutter button.

### Menu Operations in This Manual

Menu operations are represented in this manual as shown below. Touch the indicated icons and items, and perform operations as they are indicated, from left to right.

Procedure

Enter the PLAY Mode  $\rightarrow$  MENU  $\rightarrow$  Protect

## Creating a Promotion Movie (Promotion Movie)

#### Procedure

# Enter the PLAY Mode $\rightarrow$ Display snapshot $\rightarrow$ MENU $\rightarrow$ Promotion Movie

With this function, you can select five snapshots and combine them into a 6-second or 15-second movie that includes effects and music.

- 1. Touch "▲" or "▼", or drag upwards or downwards to display the snapshot you want to use in your Promotion Movie.
- 2. Touch the snapshot you want to use as the first image.

### 3. Repeat steps 1 and 2 to select a total of five snapshots.

- The snapshots will appear in the Promotion Movie in the same sequence that you select them.
- · Touch a selected snapshot will de-select it.

#### 4. Touch "OK".

# 5. Touch "Length", "Transition", and "Music", and configure settings for each item as required.

| Length     | Select 15 seconds or 6 seconds.                                                                                                    |  |
|------------|----------------------------------------------------------------------------------------------------|--|
| Transition | Enable or disable the transition effect. Selecting "On" (enabled) applies a transition effect when changing from one image to the next. |  |
| Music      | Select the background music you want to use. Selecting "Off" creates a movie without music.                                             |  |

#### 6. Touch "Create".

This creates a Promotion Movie in accordance with the settings you configured.

## NOTE \_

- Movies and images recorded using Slide Panorama cannot be converted to a promotion movie.
- You may experience conversion problems if you try to include snapshots recorded with a camera other than this one.
- Promotion movies are HD movie quality, with an aspect ratio of 16:9. This means that the upper and lower parts of a snapshot will be trimmed off when it is converted to a promotion movie.
- Selecting a portrait orientation snapshot with the "Transition" setting enabled (On) will trim the top and bottom of the image, with the bottom portion somewhat larger than the top. When "Transition" is disabled (Off), black bands will appear on the sides of the image.
- This function cannot be used for fewer than five images.

#### Procedure

### Enter the PLAY Mode $\rightarrow$ Display snapshot $\rightarrow$ MENU $\rightarrow$ Paint

You can use this function to draw on, write on, or stamp information into a recorded snapshot. If the original image size is 3M or larger, the post-paint image is saved as a 3M size image.

- 2. Touch the pen type or the stamp you want to use.

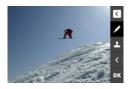

- **3.** Use the pen to write text or draw figures, or use the stamp to stamp information.
  - The stamp will be located at the final position your finger is in when you remove it from the screen. Before removing your finger, you can drag the stamp to the location you want.

#### 4. Touch "OK".

### 5. Touch "Yes".

This will save the image as a new image.

#### Paint Functions

| <        | Exits paint without saving an image.                                                                                       |
|----------|----------------------------------------------------------------------------------------------------|
|          | For selecting the pen color and thickness for drawing or writing. Also can be used to select the eraser and its thickness. |
| <u>•</u> | For selecting the stamp type.                                                                                              |
| <        | Goes back to the previous screen.                                                                                          |
| ОК       | Saves the image.                                                                                                    |

## NOTE .

 After selecting " Z ", you can change either the color (or eraser) or thickness setting only. To change the other setting, select " Z " again.

#### Procedure

#### Enter the PLAY Mode $\rightarrow$ MENU $\rightarrow$ Slideshow

You can use the slideshow mode to automatically scroll through all of the images in camera memory.

## NOTE \_\_\_\_\_

- All operations are disabled while the slideshow is transitioning from one image to another.
- The time required for transition from one image to another may be longer in the case of an image that was not recorded with this camera.
- To return to normal (single image) display, touch the screen.

## Extracting an Image from a Snapshot (Cut out subject)

#### Procedure

#### Enter the PLAY Mode $\rightarrow$ Display snapshot $\rightarrow$ MENU $\rightarrow$ Cut out subject

You can draw an outline around a subject (person or object) and extract it from the snapshot. You can then insert the extracted subject into another snapshot.

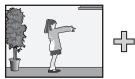

Extracted Subject

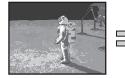

Another Snapshot

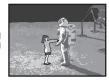

Final Combined Image

1. Touch the drawing tool you want and then draw a boundary around the subject that you want to extract.

| Drawing Tool | Line Type | Description                             |
|--------------|-----------|-----------------------------------------|
|              | Thin      | Draws a line for cutting out a subject  |
|              | Thick     | Draws a line for cutting out a subject. |
| •            | -         | Erases a drawn line.                    |

• The boundary line should be continuous, which means it starts and ends at the same point.

## 2. Touch "OK".

This will cause the background of the subject you outlined to become gray.

#### **3.** Touch "**D**" to select the area to be extracted and then touch "OK".

This will display the cut out subject.

• To scroll back one screen, touch the "**⊠**" icon in the upper right corner of the display.

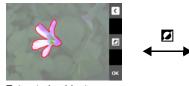

Extracted subject screen

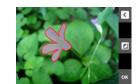

Original image with subject extracted

**4.** After confirming that the part of the image to be extracted is the way you want, touch "OK".

This saves the extracted image.

## NOTE \_

You cannot extract from an extracted subject. Attempting to do so will cause an error.

#### Procedure

#### Enter the PLAY Mode → MENU → Paste subject

You can add the camera's built-in characters or frames to snapshots, or you can insert characters you create with "Cut out subject" (page 78) into snapshots.

- Only an image that satisfies the following conditions can be used as a background image.
  - It must be a snapshot recorded with this camera or a snapshot transferred to this camera's memory.
  - It must be an image with an aspect ratio of 4:3.
- **1.** Touch "<" or ">" or drag left or right to scroll through images. Select image you want to use as the background and then touch "OK".
- 2. Touch "<" or ">" or drag left or right to scroll though subjects. Select the subject you want to insert and then touch "OK".
- Touch "+" (zoom in) and "-" (zoom out) to adjust the size of the subject. You also can drag the subject around the screen to reposition it.

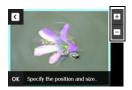

4. After the subject's size and position are the way you want, touch "OK".

This inserts the subject into the background image.

## NOTE -

• Performing a delete or format operation will not delete the built-in subjects.

## Protecting a File Against Deletion (Protect)

Procedure

#### Enter the PLAY Mode $\rightarrow$ MENU $\rightarrow$ Protect

You can protect images to prevent them from being deleted.

• A protected image will be indicated by "on".

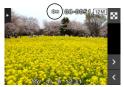

| All Files On  | Protects all files.                                                                                                    |  |  |
|---------------|----------------------------------------------------------------------------------------------------|--|--|
| All Files Off | Unprotects all files.                                                                                                    |  |  |
| Select        | <ul> <li>Protects and unprotects specific files.</li> <li>(1) Touch "Λ" or "V" or drag upwards or downwards to display the image you want to protect.</li> <li>(2) Touch an image to be protected, and "on" will appears on the image.</li> <li>You can repeat steps (1) and (2) as many times as necessary to select multiple images.</li> <li>(3) Touch "OK".</li> <li>To unprotect an image, touch it in step (2) of the above procedure to remove "on".</li> </ul> |  |  |

#### IMPORTANT!

• Note that even if a file is protected, it will be deleted if you perform the format operation (page 111).

## Rotating an Image (Rotation)

Procedure

#### Enter the PLAY Mode → MENU → Rotation

1. Touch "<" or ">" or drag upwards or downwards to display the image you want to rotate.

#### 2. Touch "Rotate".

This will rotate the image 90 degrees to the left.

#### 3. When the image is in the orientation you want, touch "<".

## NOTE \_\_\_\_\_

- Rotation of a panorama image is not supported.
- Note that this procedure does not actually change the image data. It simply alters how the image is displayed on the camera's monitor screen.
- An image that has been protected or zoomed cannot be rotated.

## Resizing a Snapshot (Resize)

#### Procedure

#### Enter the PLAY Mode $\rightarrow$ MENU $\rightarrow$ Resize

You can reduce the size of a snapshot and save the result as a separate snapshot. The original snapshot is also retained. You can select resize an image to one of three image sizes: 5M, 3M, VGA.

# 1. Touch "<" or ">" or drag left or right to display the image you want to resize.

#### 2. Touch a size.

This resizes the image to the selected size and saves the result as a new photograph.

## NOTE \_\_\_\_\_

- Resizing a 3:2 size snapshot will create an image with an aspect ratio of 4:3, with both sides cut off.
- The recording date of the resized version of the snapshot will be the same as the recording date of the original snapshot.

## Cropping a Snapshot (Trimming)

Procedure

#### Enter the PLAY Mode $\rightarrow$ MENU $\rightarrow$ Trimming

You can crop a snapshot to trim parts you do not need, and save the result in a separate file. The original snapshot is also retained.

**1.** Touch "<" or ">" or drag left or right to display the image you want to crop.

#### **2.** Touch "OK".

- **3.** Drag the image until the part you want to keep is displayed.
  - To enlarge the image, touch "+", or touch the screen with your thumb and forefinger and then spread them apart. To reduce the size of the image, touch "-", or touch the screen with your thumb and forefinger and then squeeze them together.

#### 4. Touch "OK".

This will crop the image, leaving only the displayed part.

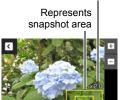

Zoom factor

Part of snapshot that is currently displayed

## NOTE .

- The image produced by cropping a 3:2 image will have an aspect ratio of 4:3.
- The recording date of the cropped image will be the same as the recording date of the original snapshot.

# **Establishing a Wireless LAN Connection**

## Wireless LAN Functions

Establishing a wireless LAN connection between the camera and a smartphone enables the functions described below.

| With this function: | You can do this:                                                                                                    | See<br>page: |
|---------------------|----------------------------------------------------------------------------------------------------|--------------|
| Remote Capture*     | Remotely control and shoot with the camera using a smartphone.                                                                                                    | 86           |
| Quick Send*         | Send a snapshot that was just recorded<br>with the camera to a smartphone. After<br>sending an image to a smartphone, you<br>can then upload it to a social networking<br>service. | 88           |
| Send to phone*      | Send snapshots and movies recorded<br>with your camera to your smartphone.<br>After sending an image to a smartphone,<br>you can then upload it to a social<br>networking service. | 90           |
| View on phone       | Use a smartphone or computer to view<br>and download snapshots and movies<br>stored in camera memory.                                                                              | 92           |

\* Requires installation of the EXILIM Remote app on your smartphone.

#### IMPORTANT!

 Never use wireless LAN functions inside an aircraft or anywhere else where such operation is restricted.

## NOTE

- Note that using wireless LAN functions requires more battery power usage than normal. Make sure that the camera battery is sufficiently charged before starting a wireless LAN operation.
- The operating range depends on the local communication environment and on the type of smartphone you are connected to.

# Establishing a Connection between a Smartphone and Your Camera

Installing the EXILIM Remote Smartphone app on your smartphone makes it possible to remotely control the camera from your smartphone and to send images recorded with the camera to your smartphone. For information about how to install and operate EXILIM Remote, see the User's Guide or visit the official Exilim Remote Website (http://www.casio.com.cn/dc/app/).

Note that an Exilim Remote Website may not be available for a particular language. If you cannot find an Exilim Remote Website in a language you want, please use a version in another language.

### App operation guarantees

No guarantees are made concerning the ability to operate the EXILIM Remote app on any particular smartphone or tablet.

## Installing the EXILIM Remote App on Your Smartphone

### ■ Android terminal (Supported Versions: Android 2.3.3 to 4.3)

Visit the Exilim remote Website at the URL provided above.

## ■ iPhone (Supported Versions: iOS 5.1 to 7.0)

Visit the Exilim remote Website at the URL provided above.

## Configuring Wireless LAN Settings

Use the procedure below to establish a wireless LAN connection between the camera and a smartphone for the first time. This operation is required for the first connection only.

# 1. On your camera, enter the REC mode and then touch the ". (Remote Capture) icon.

 If the "
 (Remote Capture) icon is not displayed on the screen, touch the tab to display it.

This will enable connection with a smartphone and the camera will display a screen for input of an SSID and password.

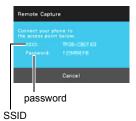

# **2.** For the smartphone Wi-Fi setting, input the camera SSID and password.

When the message "Start up the phone app." appears on the camera's monitor screen, it means that the smartphone has established a wireless connection with the camera.

- To break the wireless connection, touch "Cancel".
- What you need to do to establish a wireless LAN connection depends on the type of smartphone you are using. For details about how to establish a wireless LAN connection see the user documentation that comes with your smartphone.

# Using a Smartphone as a Camera Remote Controller (Remote Capture)

This function lets you remotely shoot a snapshot or movie with the camera using a smartphone. You also can perform remote zoom, self-timer, and other operations as well.

- 1. On your camera, enter the REC mode and then touch the "
  " (Remote Capture) icon.
  - If the "
     (Remote Capture) icon is not displayed on the screen, touch the tab to display it.

### 2. On your smartphone, start up the EXILIM Remote app.

This will establish a connection between the smartphone and your camera.

- About 60 seconds after your camera establishes a connection with the smartphone, the camera's monitor screen will go blank and its back lamp will light green.
- If the message "Connect your phone to the access point below." remains on the camera's monitor screen, change the smartphone's Wi-Fi settings so your camera is selected for connection (page 86).

#### 3. Compose the image on your smartphone's screen as you shoot.

• After you are finished using Remote Capture, touch "Exit" on the camera or exit the app on your smartphone.

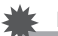

#### **IMPORTANT!**

- For snapshots, Premium Auto Pro is automatically selected as the recording mode while shooting with Remote Capture. You cannot shoot with BEST SHOT or other recording modes.
- The Movie Quality is always STD (640×480) when shooting with Remote Capture.

#### Controlling Your Camera with a Smartphone

EXILIM Remote supports the Remote Capture operations listed below. This manual explains EXILIM Remote operations based on screens that appear using the iPhone version. Some operations may differ depending on your smartphone type.

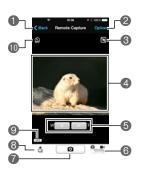

Exits Remote Capture.

- Select to configure self-timer and LED light settings for snapshot shooting.
  - The Remote Capture self-timer countdown time is 10 seconds (fixed).
- Oisplays current LED light settings.
- Displays what is being picked up by the camera's lens.
- OPERATION PERATION PERATION.
- <sup>(6)</sup> Toggles between snapshot and movie shooting.
- Shoot a snapshot or start movie recording.
- Sends the snapshot that was just recorded to the smartphone.
- Displays location information settings.
- Displays current self-timer settings.

#### Location Information

You can use (3) to add location information to snapshots shot with Remote Capture when they are sent to a smartphone. On an Android terminal, select (2) "Options" on the Remote Capture screen. On an iPhone, perform the following operation: "Settings"  $\rightarrow$  "Privacy"  $\rightarrow$  "Location Services".

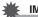

#### IMPORTANT!

• Enabling location-based services causes the recording date, location information, and other personally identifiable information to be included in the snapshot data. Take care when sharing or publishing such images on web services, etc.

# Sending a Just-recorded Snapshot to a Smartphone (Quick Send)

You can use Quick Send to send a snapshot you just recorded with the camera to a smartphone. After sending an image to a smartphone, you can then upload it to a social networking service.

- Note that you will not be able to use Quick Send to send a snapshot to a smartphone if you performed any one of the operations below after recording the snapshot.
  - Exiting the REC mode to the PLAY mode or turning off the camera
  - Resetting the camera (page 111) or formatting camera memory (page 111)
  - Selecting Remote Capture
  - Performing a movie recording operation
- On the smartphone, start up EXILIM Remote. In the upper right corner of the screen that appears, tap "Setting".
- 2. If you plan to upload the image to a social networking service after sending it to the smartphone, turn "Send to SNS" on. Otherwise, turn it off.
- **3.** On the camera, enter the REC mode and shoot the snapshot.

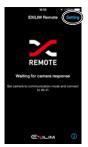

4. Touch the " 📑 " (Quick Send) icon.

#### 5. Touch "Send".

#### **6.** On your smartphone, start up the EXILIM Remote app.

This will establish a connection between your camera and the smartphone, and send the snapshot you just recorded to the smartphone.

• If the message "Connect your phone to the access point below." remains on the camera's monitor screen, change the smartphone's Wi-Fi settings so your camera is selected for connection (page 86).

# 7. After image send is complete, perform either of the operations described below.

If you turned "Send to SNS" on in step 2 of this procedure:

A screen for uploading the image to a social networking service will appear on the smartphone screen after image send from the camera is complete. The wireless LAN between the camera and smartphone will be disconnected at this time. On the social networking service upload screen, select the service you want to upload to.

If you turned "Send to SNS" off in step 2 of this procedure: After image send is complete, tap "OK" on your smartphone. The connection between your camera and the smartphone will be terminated automatically after the send operation is complete.

## 

- You can specify the size of the image sent to the smartphone using "Resize before send" (page 92).
- You can use the smartphone apps below to view snapshots after sending them.
  - iPhone: Camera Roll
  - Android terminal: Gallery or another photo browser app

# Sending a Snapshot or Movie File from Camera Memory to a Smartphone (Send to phone)

You can select one more snapshot and/or movie file in camera memory and send it to a smartphone. You can select up to 100 files, totaling no more than 500MB for a single send. After sending an image to a smartphone, you can then upload it to a social networking service.

- 1. On the smartphone, start up EXILIM Remote. In the upper right corner of the screen that appears, tap "Setting".
- 2. If you plan to upload the image to a social networking service after sending it to the smartphone, turn "Send to SNS" on. Otherwise, turn it off.
- CRUM Nender CRUM Sectors REMOTE Marging for camera response to any sectors b and Marging for camera response to any sectors b and Marging for camera response to any sectors b and Marging for camera response to any sectors b and b and b an
- 3. On the camera, touch "▶" (PLAY) to enter the PLAY mode.
- 4. Touch the "I " (Image Send) icon.
  - If the "I " (Image Send) icon is not displayed on the screen, touch the tab to display it.
- 5. Touch " 📑 " (Send to phone).
- **6.** Touch the images of the files you want to send to the smartphone. Touching the image of a file causes its check box to become selected.
- 7. After selecting the images of all of the files you want to send to the smartphone, touch "OK".

#### **8.** On your smartphone, start up the EXILIM Remote app.

This will establish a connection between your camera and the smartphone, and send the files to the smartphone.

• If the message "Connect your phone to the access point below." remains on the camera's monitor screen, change the smartphone's Wi-Fi settings so your camera is selected for connection (page 86).

# 9. After image send is complete, perform either of the operations described below.

If you turned "Send to SNS" on in step 2 of this procedure:

A screen for uploading the image to a social networking service will appear on the smartphone screen after image send from the camera is complete. The wireless LAN between the camera and smartphone will be disconnected at this time. On the social networking service upload screen, select the service you want to upload to.

If you turned "Send to SNS" off in step 2 of this procedure: After image send is complete, tap "OK" on your smartphone. The connection between your camera and the smartphone will be terminated automatically after the send operation is complete.

## IMPORTANT!

- Some smartphone models may not be able to play back movie files.
- Depending on your smartphone model, its operating system version, and/or its remaining storage capacity can cause failure of a movie or snapshot save operation. After send operation, perform the required operation on your smartphone to ensure that the movie or snapshot was saved properly.
- Viewing a movie received on an Android terminal: Note that movies are not displayed by Gallery. Movies are stored in a folder named "EXILIM Remote". A separate movie player is required to playback movies (whose files have the file name extension MOV). Depending on your movie player, you may not be able to playback movies and/or audio.

## 

- You can specify the size of the snapshots sent to the smartphone using "Resize before send" (page 92).
- You can use the smartphone apps below to view snapshots after sending them.
  - iPhone: Camera Roll
  - Android terminal: Gallery or another photo browser app

# Resizing Snapshots before Sending Them to a Smartphone (Resize before send)

#### Procedure

#### $MENU \rightarrow Setup \rightarrow Resize before send$

This feature can be use to resize snapshots before they are sent to a smartphone using "Quick Send", "Remote Capture", or "Send to phone".

| 3М  | <ul><li>Images are converted to 3M size before being sent.</li><li>If an original image is 3M size or smaller, it is sent without resizing.</li></ul> |
|-----|----------------------------------------------------------------------------------------------------|
| Off | Images are sent in the size they were originally recorded.                                                                                            |

# Viewing Snapshots and Movies in Camera Memory on a Smartphone (View on phone)

You can use this function to enable up to eight smartphones and/or computers to access snapshots and movies in camera memory for viewing and download. A smartphone does not need to have the EXILIM Remote app installed in order to access camera images using this function.

**1.** On the camera, touch "**E**" (PLAY) to enter the PLAY mode.

#### 2. Touch the "II " (Image Send) icon.

 If the "I" (Image Send) icon is not displayed on the screen, touch the tab to display it.

#### **3.** Touch " " " (View on phone).

This establishes a connection between the smartphone and camera, and displays a URL.

- If the message "Connect your phone to the access point below." remains on the camera's monitor screen, change the smartphone's Wi-Fi settings so your camera is selected for connection (page 86).
- After about 60 seconds, the camera's monitor screen will go blank. Touching the monitor screen will cause its image to reappear.

#### 4. On the smartphone, start up its browser app.

- The browser will automatically access the URL displayed by the camera in step 3 of this procedure, and then display an image stored in camera memory.
- If no camera image appears automatically, manually input the URL into the browser.
- To exit the wireless LAN function, touch "Exit" on the camera's monitor screen.

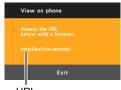

#### URL

#### IMPORTANT!

• Some smartphone models may not be able to play back movie files.

## NOTE \_

• You can also view image in camera memory on a computer's browser by establishing a wireless LAN connection with the computer.

## Professional Print Service

You can take a memory card that contains the images you want to print to a professional print service and have them printed.

#### **Printing on a Home Printer**

You can use a printer equipped with a memory card slot to print images directly from a memory card. For details. see the user documentation that comes with your printer.

#### Printing with a Computer

After transferring the images to your computer, use commercially available software to print.

## Printing with a Computer

There are a variety of different ways to print images stored on a computer. This section shows one standard printing example.

#### Printing on a Windows Computer

- 1. Use the procedure under "Viewing and Storing Images on a Computer" (page 97) to store the image you want to print, and then display the image on your computer screen.
- 2. Windows XP users: Click "File" and then "Print". Windows 8. Windows 7. Windows Vista users: Click "Print" and then "Print".
- **3.** Configure the desired print settings and then print. Windows XP users: Follow the instructions on the print wizard that appears configure settings and then print. Windows 8, Windows 7, Windows Vista users: Configure print settings and then click "Print"

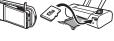

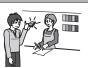

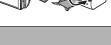

#### Printing on a Macintosh

- **1.** Use the procedure under "Connecting the Camera to Your Computer and Saving Files" (page 100) to store the image you want to print, and then display the image on your Macintosh screen.
- 2. Click "File" and then "Print".
- **3.** Configure print settings and then click "Print". This will print the selected image.

# Using the Camera with a Computer

### Things you can do using a computer...

You can perform the operations described below while the camera is connected to a computer.

| Save images to a<br>computer and<br>view them there | 6 C | <ul> <li>Save images and view them manually<br/>(USB connection) (pages 97, 100).</li> </ul>                                            |
|-----------------------------------------------------|-----|----------------------------------------------------------------------------------------------------|
| Play back and edit movies                           |     | <ul> <li>You can play back movies (pages 99, 102).</li> <li>To edit movies, use commercially available software as required.</li> </ul> |

The procedures you need to perform are different for Windows and the Macintosh.

- Windows users should refer to "Using the Camera with a Windows Computer" on page 96.
- Macintosh users should refer to "Using the Camera with a Macintosh" on page 100.

## Using the Camera with a Windows Computer

| When you<br>want to do<br>this:                                 | Operating<br>System Version                                    | Required Software:                                                                     | See<br>page: |
|-----------------------------------------------------------------|----------------------------------------------------------------|----------------------------------------------------------------------------------------|--------------|
| Save images<br>to a computer<br>and view them<br>there manually | Windows 8,<br>Windows 7,<br>Windows Vista,<br>Windows XP (SP3) | Installation not required.                                                             | 97           |
| Play movies                                                     | Windows 8,<br>Windows 7,<br>Windows Vista,<br>Windows XP (SP3) | QuickTime 7<br>• You need to download QuickTime 7 on<br>the Web if you want to use it. | 99           |

## Viewing and Storing Images on a Computer

You can connect the camera to your computer in order to view and store images (snapshot and movie files).

Never use your computer to modify, delete, move, or rename any image files that are in the camera's built-in memory or on its memory card. Doing so can cause problems with the camera's image management data, which will make it impossible to play back images on the camera and can drastically alter remaining memory capacity. Whenever you want to modify, delete, move, or rename an image, do so only on images that are stored on your computer.

#### IMPORTANT!

• Never unplug the USB cable, or operate the camera while viewing or storing images. Doing so can cause data to become corrupted.

## NOTE \_

- You also can use your computer's card slot (if it has one) or a commercially available card reader to access image files directly from the camera's memory card. For details, see the user documentation that comes with your computer.
- To connect the camera to your computer and save files
- 1. Turn off the camera and then use the micro USB cable that comes with the camera to connect it to your computer.
  - For details about connecting to the camera and precautions when connecting, see page 23.

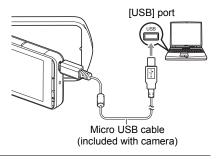

### 2. Press [<sup>()</sup>] (Power) to turn on the camera.

When you turn on the camera, check to make sure that the color of its back lamp changes from red to green or orange (page 24).

- The first time you connect the camera to your computer with the USB cable, an error message may appear on your computer. If this happens, disconnect and then reconnect the USB cable.
- Windows 8 users: Click "Desktop" and then "Explorer". Windows 7, Windows Vista users: Click "Start" and then "Computer". Windows XP users: Click "Start" and then "My Computer".

#### 4. Double-click "Removable Disk".

- Your computer recognizes the memory card loaded in the camera (or built-in memory if there is no card) as a removable disk.
- **5.** Right-click the "DCIM" folder.
- 6. On the shortcut menu that appears, click "Copy".
- Windows 8 users: Click "Documents". Windows 7, Windows Vista users: Click "Start" and then "Documents". Windows XP users: Click "Start" and then "My Documents".
  - If you already have a "DCIM" folder in "Documents" (Windows 8, Windows 7, Windows Vista) or "My Documents" (Windows XP), the next step will overwrite it. If you want to keep the existing "DCIM" folder, you need to change its name or move it to a different location before performing the next step.
- 8. Windows 8 users: On the "Documents" menus, click "Home" and then "Paste".

Windows 7 users: On the "Documents" "Organize" menu, select "Paste".

Windows Vista users: On the "Documents" "Edit" menu, select "Paste".

Windows XP users: On the "My Documents" "Edit" menu, select "Paste".

This will paste the "DCIM" folder (and all the image files it contains) into your "Documents" (Windows 8, Windows 7, Windows Vista) or "My Documents" (Windows XP) folder. You now have a copy of the files that are in camera memory on your computer.

# **9.** After you finish copying images, disconnect the camera from the computer.

On the camera, press [ $\bigcirc$ ] (Power) to turn off the camera. After checking to make sure that the back lamp is unlit or lit red, disconnect the USB cable.

#### ■ To view images you copied to your computer

- **1.** Double-click the copied "DCIM" folder to open it.
- 2. Double-click the folder that contains the images you want to view.

#### **3.** Double-click the image file you want to view.

• For information about file names, see "Memory Folder Structure" on page 104.

## Playing Movies

To play back a movie, first copy it to your computer and then double-click the movie file. Some operating systems may not be able to play back movies. If this happens, you need to install separately available software.

 If you are unable to play back movies, go to the URL below to download QuickTime 7 and install it on your computer. http://www.apple.com/guicktime/

## ■ Minimum Computer System Requirements for Movie Playback

The minimum system requirements described below are necessary to play back movies recorded with this camera on a computer.

Operating System : Windows 8, Windows 7, Windows Vista, Windows XP (SP3) CPU : Image Quality "Full HD", "HD": Core 2 Duo 3.0GHz or higher Image Quality "HS240": Pentium 4 2.0GHz or higher

Required Software: QuickTime 7

- The above are recommended system environments. Configuring one of these environments does not guarantee proper operation.
- Certain settings and other installed software may interfere with proper playback of movies.

#### Movie Playback Precautions

- Be sure to move the movie data to the hard disk of your computer before trying to play it. Proper movie playback may not be possible for data accessed over a network, from a memory card, etc.
- Proper movie playback may not be possible on some computers. If you experience problems, try the following.
  - Quit any other applications you have running, and stop resident applications.

## Using the Camera with a Macintosh

| When you want to do this:                                          | Operating System<br>Version | Required Software:                                               | See<br>page: |
|--------------------------------------------------------------------|-----------------------------|------------------------------------------------------------------|--------------|
| Save images to your<br>Macintosh and view<br>them there manually   | OS X                        | Installation not required.                                       | 100          |
| Save images to your<br>Macintosh<br>automatically/Manage<br>images | OS X                        | iPhoto, which comes<br>bundled with some<br>Macintosh products.  | -            |
| Play movies                                                        | OS X                        | QuickTime, which comes<br>bundled with your operating<br>system. | 102          |

## Connecting the Camera to Your Computer and Saving Files

Never use your computer to modify, delete, move, or rename any image files that are in the camera's built-in memory or on its memory card. Doing so can cause problems with the camera's image management data, which will make it impossible to play back images on the camera and can drastically alter remaining memory capacity. Whenever you want to modify, delete, move, or rename an image, do so only on images that are stored on your computer.

#### ≚

#### IMPORTANT!

- Never unplug the USB cable, or operate the camera while viewing or storing images. Doing so can cause data to become corrupted.
- The camera does not support operation with Mac OS X 10.0. Operation is supported with Mac OS 10.1, 10.2, 10.3, 10.4, 10.5, 10.6, 10.7, and 10.8 (using the OS standard USB driver) only.

## NOTE \_

 You also can use your computer's card slot (if it has one) or a commercially available card reader to access image files directly from the camera's memory card. For details, see the user documentation that comes with your computer.

#### To connect the camera to your computer and save files

- 1. Turn off the camera and then use the micro USB cable that comes with the camera to connect it to your Macintosh.
  - For details about connecting to the camera and precautions when connecting, see page 23.

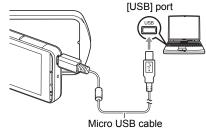

### (included with camera)

#### 2. Press [<sup>(1)</sup>] (Power) to turn on the camera.

- When you turn on the camera, check to make sure that the color of its back lamp changes from red to green or orange (page 24). In this mode, your Macintosh recognizes the memory card loaded in the camera (or the camera's built-in memory if it does not have a memory card loaded) as a drive. The appearance of the drive icon depends on the Mac OS version you are using.
- The first time you connect the camera to your Macintosh with the USB cable, an error message may appear on your computer. If this happens, disconnect and then reconnect the USB cable.

#### 3. Double-click the camera's drive icon.

The camera's back lamp will light green at this time. In this mode, your Macintosh recognizes the memory card loaded in the camera (or the camera's built-in memory if it does not have a memory card loaded) as a drive. The appearance of the drive icon depends on the Mac OS version you are using.

#### 4. Drag the "DCIM" folder to the folder to which you want to copy it.

5. After the copy operation is complete, drag the drive icon to Trash.

#### 6. Disconnect the camera from the computer.

On the camera, press [0] (Power) to turn off the camera. After checking to make sure that the back lamp is unlit or lit red, disconnect the USB cable.

### To view copied images

- 1. Double-click the camera's drive icon.
- 2. Double-click the "DCIM" folder to open it.
- 3. Double-click the folder that contains the images you want to view.

#### 4. Double-click the image file you want to view.

- For information about file names, see "Memory Folder Structure" on page 104.
- An image that was rotated on the camera will be displayed on your Macintosh screen in its original (unrotated) orientation.

## Playing a Movie

You can use QuickTime, which comes bundled with your operating system, to play back movies on a Macintosh. To play back a movie, first copy it to your Macintosh and then double-click the movie file

### ■ Minimum Computer System Requirements for Movie Playback

The minimum system requirements described below are necessary to play back movies recorded with this camera on a computer.

Operating System : Image Quality "Full HD": Mac OS X 10.4.11 or higher Image Quality "HD", "HS240": Mac OS X 10.3.9 or higher

Required Software: QuickTime 7 or higher

- The above are recommended system environments. Configuring one of these environments does not guarantee proper operation.
- Certain settings and other installed software may interfere with proper playback of movies

### Movie Playback Precautions

Proper movie playback may not be possible on some Macintosh models. If you experience problems, try the following,

- Upgrade to the latest version of QuickTime.
- Shut down other applications that are running.

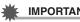

### **IMPORTANT!**

 Be sure to move the movie data to the hard disk of your Macintosh before trying to play it. Proper movie playback may not be possible for data accessed over a network, from a memory card, etc.

## **Files and Folders**

The camera creates a file each time you shoot a snapshot, record a movie, or perform any other operation that stores data. Files are grouped by storing them in folders. Each file and folder has its own unique name.

 For details about how folders are organized in memory, see "Memory Folder Structure" (page 104).

|      | Name and Maximum Number Allowed                                                        | Example                  |
|------|----------------------------------------------------------------------------------------|--------------------------|
| File | 9                                                                                      |                          |
|      | Each folder can contain up to 9999 files named                                         | 26th file name:          |
|      | CIMG0001 through CIMG9999. The extension<br>on the file name depends on the file type. | CIMG0026.JPG             |
|      |                                                                                        | Extension                |
|      |                                                                                        | Serial number (4 digits) |
| Fol  | ders                                                                                   |                          |
| FO   | uers                                                                                   |                          |
|      | Folders are named from 100CASIO to                                                     | 100th folder name:       |
|      | 999CASIO.<br>There can be up to 900 folders in memory.                                 | 100CASIO                 |
|      |                                                                                        | Serial number (3 digits) |
|      |                                                                                        |                          |

- You can view folder and file names on your computer. For details about how file names are displayed on the camera's monitor screen, see page 10.
- The total number of folders and files allowed depends on the image size and quality, and capacity of the memory card being used for storage.

## Memory Card Data

The camera stores images you shoot in accordance with the Design Rule for Camera File System (DCF).

## About DCF

The following operations are supported for DCF-compliant images. Note, however, that CASIO makes no performance guarantees concerning these operations.

- Transferring this camera's DCF-compliant images to another manufacturer's camera and view them.
- Printing this camera's DCF-compliant images on another manufacturer's printer.
- Transferring another camera's DCF-compliant images to this camera and view them.

#### Memory Folder Structure

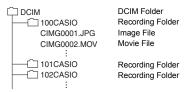

### Supported Image Files

- · Image files shot with this camera
- · DCF-compliant image files

This camera may not be able to display an image, even if it is DCF-compliant. When displaying an image recorded on another camera, it may take a long time for the image to appear on this camera's monitor screen.

#### Built-in Memory and Memory Card Data Handling Precautions

- Whenever copying memory contents to your computer, you should copy the DCIM folder and all of its contents. A good way to keep track of multiple DCIM folders it to change their names to dates or something similar after you copy them to your computer. If you later decided to return a DCIM folder to the camera, however, be sure to change its name back to DCIM. The camera is designed to recognize only a root file with the name DCIM. Note the camera also will not be able to recognize the folders inside the DCIM folder unless they have the names they originally had when you copied them from the camera to your computer.
- Folders and files must be stored in accordance with the "Memory Folder Structure" shown on page 104 in order for the camera to be able to recognize them correctly.

# Other Settings (Set Up)

This section explains menu items that you can use to configure settings and perform other operations in both the REC mode and PLAY mode.

For information about menu operations, see page 57.

## Adjusting Monitor Screen Brightness (Screen)

Procedure

#### $MENU \rightarrow Setup \rightarrow Screen$

You can use the following procedure to change the brightness of the monitor screen.

| Auto | With this setting, the camera detects available light levels and automatically adjusts the brightness of the monitor screen accordingly. |
|------|----------------------------------------------------------------------------------------------------|
| +2   | Brightness that is greater than +1, which makes the screen easier to view. This setting consumes more power.                             |
| +1   | Bright setting for outdoor use, etc. Brightness that is greater than 0.                                                                  |
| 0    | Normal monitor screen brightness for indoor use, etc.                                                                                    |
| -1   | Screen brightness for viewing in a dark environment without disturbing others around you.                                                |

# Automatically Orienting the Monitor Screen Contents to Match Camera Orientation (Auto rotate)

#### Procedure

#### MENU $\rightarrow$ Setup $\rightarrow$ Auto rotate

When "On" is selected for Auto rotate, the orientation of icons and monitor screen image is automatically changed to match the orientation of the camera.

# Resizing Snapshots before Sending Them to a Smartphone (Resize before send)

Procedure

#### MENU → Setup → Resize before send

See page 92 for details.

## **Configuring Camera Sound Settings (Sounds)**

Procedure

#### MENU → Setup → Sounds

| Startup      |                  | Toggles the operation tone between on and off.                                                                                                    |
|--------------|------------------|----------------------------------------------------------------------------------------------------|
| Half Shutter |                  |                                                                                                    |
| Shutter      |                  |                                                                                                    |
| Operation    |                  |                                                                                                    |
| Volume       | Operation<br>Vol | Specifies the sound volume. This volume setting is also used during video output (from the HDMI port) (page 73).                                                                          |
|              | Playback<br>Vol  | Specifies the volume of movie audio output. This volume setting is also used during video output (from the HDMI port) (page 73).                                                          |
|              | Posing Vol       | Specifies the volume of Posing Shot voice guidance.<br>Voice guidance is output in accordance with this setting<br>even if "Off" is selected for the "Shutter" operation tone<br>setting. |

• Setting a volume level of 0 mutes output.

## Time Stamping Snapshots (Timestamp)

#### Procedure

#### MENU $\rightarrow$ Setup $\rightarrow$ Timestamp

You can configure the camera to stamp the recording date only, or date and time in the lower right corner of each snapshot.

Once date and time information is stamped into a snapshot, it cannot be edited or deleted.

Example: July 10, 2015, 1:25 p.m.

| Date        | 2015/7/10                       |
|-------------|---------------------------------|
| Date & Time | 2015/7/10 1:25pm                |
| Off         | No stamping of date and/or time |

- Even if you do not stamp the date and/or time with Timestamp, you can do so later using some printing application.
- Stamping is performed in accordance with the date and time settings (page 108) and the display style settings (page 108).

Procedure

#### MENU → Setup → World Time

## Setting a Travel Destination

You can use the World Time screen to view the current time in a zone that is different from your Home City when you go on a trip, etc. World Time displays the current time in 162 cities in 32 time zones around the globe.

#### 1. Touch "Destination".

 To change the geographic area and city for the time where you normally use the camera, select "Home".

#### 2. Touch "City".

- To specify summer time for the destination city, select "DST" and then select the "On" setting (Summer time is used in some geographical areas to advance the current time setting by one hour during the summer months).
- **3.** Drag upwards and downwards to display the area of the destination city and then touch "OK".
- 4. Drag upwards and downwards until you find the city you want, and then touch to select it.

### ¥

#### IMPORTANT!

 Before configuring World Time settings, make sure that the Home City setting is the place where you live or normally use the camera. If it isn't, select "Home" on the screen in step 1 and configure the Home City, date, and time settings as required (page 108).

## Selecting the Time Display

Use this procedure to specify the time displayed by the camera for your home city and destination.

#### 1. Touch "Time".

#### 2. Touch "Home" or "Destination".

This will configure the time setting of the location you touched in the previous step.

## Setting the Camera's Clock (Adjust)

Procedure

#### MENU → Setup → Adjust

- **1.** Touch the value you want to change (year, month, day, hour, minute).
- Touch "▲" or "▼" to change the currently selected value.
  - You can specify a date from 2001 to 2049.
  - Be sure to select your Home City (page 107) before setting the time and date. If you set the time and date while the wrong city is selected for your Home City, the times and dates of all of the World Time cities (page 107) will be wrong.

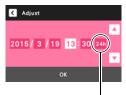

12/24 hour switch icon

- To switch between 12-hour and 24-hour format, touch the 12/24 hour switch icon.
- Touching and holding "▲" or "▼" scrolls at high speed.

## **3.** Touch "OK".

## Specifying the Date Style (Date Style)

Procedure

#### MENU → Setup → Date Style

You can select from among three different styles for the date.

Example: July 10, 2015

| YY/MM/DD | 15/7/10 |
|----------|---------|
| DD/MM/YY | 10/7/15 |
| MM/DD/YY | 7/10/15 |

### Specifying the Display Language (Language)

Procedure

- MENU → Setup → Language
- Specify the display language you want.
- 1. On the menu screen, touch "Setup".
- 2. Touch "Language".
- Drag upwards and downwards until you find the language you want, and then touch to select it.

| Setup |            |
|-------|------------|
|       |            |
|       | 2015/ 3/19 |
|       | YY/MM/DD   |
|       |            |
|       |            |

 Camera models sold in certain geographic areas may not support display language selection.

### Selecting the HDMI Terminal Output Method (HDMI)

Procedure

#### $MENU \rightarrow Setup \rightarrow HDMI$

Use this setting to select the digital signal format when connecting to a TV with an HDMI cable.

| Auto  | This setting will cause the format to change automatically in accordance with the connected TV. Normally, you should use this mode. |  |
|-------|----------------------------------------------------------------------------------------------------|--|
| 1080i | 1080i format output*                                                                                                    |  |
| 480p  | 480p format output                                                                                                    |  |
| 576p  | 576p format output                                                                                                    |  |

- \* 1080i corresponds to 1080 60i, but not 1080 50i. Because of this, the required output method may be 576p when outputting to a digital TV in a PAL reception area that does not support 1080i 60i. If you are in a PAL reception area and nothing is displayed automatically, change the setting to 576p.
- If an image does not appear when "Auto" is selected as the output method, try changing this setting to something else.

# Changing the Camera Password for Wireless LAN Connection (WLAN password)

#### Procedure

#### MENU → Setup → WLAN password

Use procedure to change the password you used when establishing a wireless LAN connection between the camera and a smartphone.

#### **1.** Touch the password digit you want to change.

#### 2. Touch "▲" and "▼" to change the currently selected digit.

#### **3.** When the password is the way you want, touch "OK".

# NOTE .

- Note that after changing the wireless LAN password on the camera, you will also need to change the Wi-Fi settings of the smartphone.
  - iPhone:

Tap the right arrow of the field where the SSID of the camera is displayed in the Wi-Fi settings to delete network settings. After deleting, select the camera SSID again and input the new password.

- Android terminal:

Touch the field where the SSID of the camera is displayed in the Wi-Fi settings and select Forget. Select the camera SSID again and input the new password.

#### Displaying a Startup Screen at Power On (Startup)

#### Procedure

#### MENU → Setup → Startup

Selecting "On" for Startup causes a built-in startup screen to appear on the monitor screen whenever the camera is turned on.

#### Procedure

#### $MENU \rightarrow Setup \rightarrow Format$

If a memory card is loaded in the camera, this operation will format the memory card. It will format built-in memory if no memory card is loaded.

- The format operation will delete all contents on the memory card or in built-in memory. It cannot be undone. Make sure you do not need any data currently on the card or in built-in memory before you format it.
- Formatting built-in memory or a memory card will delete all protected images stored there.
- Check the battery level before starting a format operation and make sure it is not too low. Formatting may not be performed correctly and the camera may stop operating normally if the camera powers down while formatting is in progress.

#### Resetting the Camera to Factory Defaults (Reset)

#### Procedure

#### MENU → Setup → Reset

See page 127 for details about the camera's factory default settings.

The settings below are not reset.

World Time settings, clock settings, date style, screen language, WLAN password

# Appendix

### **Safety Precautions**

# 

This symbol indicates information that, if ignored or applied incorrectly, creates the danger of death or serious personal injury.

# 

This indication stipulates matters that have the risk of causing death or serious injury if the product is operated incorrectly while ignoring this indication.

# 

This indication stipulates matters that have the risk of causing injury as well as matters for which there is the likelihood of occurrence of physical damage only if the product is operated incorrectly while ignoring this indication.

#### Symbol Examples

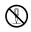

This circle with a line through it ( $\bigcirc$ ) means that the indicated action must not be performed. Indications within or nearby this symbol are specifically prohibited. (The example at left indicates that disassembly is prohibited.)

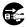

The black dot  $(\bullet)$  means that the indicated action must be performed. Indications within this symbol are actions that are specifically instructed to be performed. (The example at left indicates that the power plug must be unplugged from the electrical socket.)

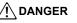

#### Rechargeable Battery

- To charge the battery, use only the method specifically described in this manual. Attempting to charge the battery by an unauthorized means creates the risk of battery overheating, fire, and explosion.
- Do not expose or immerse the battery in fresh water or salt water. Doing so can damage the battery, and cause deterioration of its performance and loss of service life.
- The battery is intended for use with a CASIO Digital Camera only. Use with any other device creates the risk of the battery damage, or deterioration of battery performance and service life.

- Failure to observe any of the following precautions creates the risk of battery overheating, fire, and explosion.
  - Never use or leave the battery near open flame.
  - Do not expose the battery to heat or fire.
  - Make sure the battery is oriented correctly when charging it.
  - Never carry or store the battery together with items that can conduct electricity (necklaces, pencil lead, etc.).
  - Never disassemble the battery, pierce it with a needle, or expose it to strong impact (hit it with a hammer, step on it, etc.), and never apply solder to it. Never place the battery into a microwave oven, dehumidifier, high-pressure generating device, etc.
  - Never remove the outer sticker from the battery.
- Should you ever notice leakage, strange odor, heat generation, discoloration, deformation, or any other abnormal condition while using, charging, or storing a battery, immediately remove it from the camera and keep it away from open flame. Also, do not use the affected battery after the abnormal symptoms disappear.
- Do not use or leave the battery under direct sunlight, in an automobile parked in the sun, or in any other area subject to high temperatures. Doing so can damage the battery, and cause deterioration of its performance and loss of service life. Also, these conditions can cause the battery to swell to the point that you may not be able to remove it.
- Battery fluid can damage your eyes. Should battery fluid get into your eyes accidentally, immediately rinse them with clean tap water and then consult a physician.

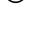

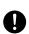

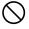

# WARNING

#### ■ Smoke, abnormal odor, overheating, and other abnormalities

- Continued use of the camera while it is emitting smoke or strange odor. or while it is overheating creates the risk of fire and electric shock. Immediately perform the following steps whenever any of the above symptoms are present.
  - 1 Turn off the camera
  - 2. If you are using the USB-AC adapter to power the camera, unplug the power plug from the power outlet. Also, remove the battery from the camera, taking care to protect yourself against burn injury.
  - 3. Contact your retailer or nearest CASIO authorized service center.

#### Keep Away From Fire

· Never expose the camera to fire, which can cause it to explode and creates the risk of fire and personal injury.

#### Avoid Use While In Motion

· Never use the camera to record or play back images while operating an automobile or other vehicle, or while walking. Looking at the monitor while in motion creates the risk of serious accident.

#### LED Light

 Never use the LED light while it is pointed in the direction of a person operating a motor vehicle. Doing so can interfere with the driver's vision and create the risk of accident.

#### USB-AC Adapter

- Misuse of USB-AC adapter creates the risk of fire and electric shock. Be sure to observe the following precautions.
  - Use only the specified USB-AC adapter.
  - Never use the USB-AC adapter with another device.
  - Use a power outlet that matches the power supply specified for the USB-AC adapter.
  - Never plug the USB-AC adapter or power cord into a wall outlet that is shared by other devices, or into a shared extension cord.
  - Never locate the USB-AC adapter near a stove or other heating device.
- Misuse of the USB-AC adapter can cause them to become damaged, creating the risk of fire and electric shock. Be sure to observe the following precautions.
  - Never place heavy objects on the USB-AC adapter or subject it to direct heat.
  - Do not modify the USB-AC adapter, allow it to become damaged, or forcibly bend it.
  - Do not twist or pull on the power cord.
  - When in use, locate the cord where it will not be tripped over.

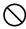

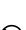

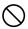

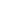

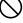

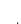

# WARNING

- · Never touch the power plug while your hands are wet. Doing so creates the risk of electric shock
- · Should the power cord or power plug become damage, contact your retailer or nearest CASIO authorized service center.
- Do not use the USB-AC adapter in areas where liquids\* might spill on them. Liquids create the risk of fire and electric shock. \* Liquids: Water, sports drinks, seawater, animal or pet urine, etc.
- Do not place a flower vase or any other liquid container on top of the USB-AC adapter. Water creates the risk of fire and electric shock.
- Do not touch the camera or USB-AC adapter during lightning storms.

#### If a power cord was included with your camera

- The power cord that comes with the camera is designed for use in the country where the camera was purchased. If you use the camera in another country, be sure to use a power cord that conforms to that country's ratings and power supply voltage. Use of an improper power cord creates the risk of fire and electric shock.
- Before going out, be sure to unplug the USB-AC adapter from the power outlet and put in a place away from objects used by animals and pets. An animal or pet chewing on the power cord can cause it short, leading to the risk of fire

#### Water and Foreign Matter

- Water, other liquids, or foreign matter (especially metal) getting inside the camera creates the risk of fire and electric shock. Immediately perform the following steps whenever any of the above symptoms are present. Particular care is required when using the camera where it is raining or snowing, near the ocean or other body of water, or in a bathroom.
  - 1. Turn off the camera.
  - 2. If you are using the USB-AC adapter to power the camera, unplug the power plug from the power outlet. Also, remove the battery from the camera, taking care to protect yourself against burn injury.
  - Contact your retailer or nearest CASIO authorized service center.

#### Disassembly and Modification

· Never try to take it apart or modify it in any way. Doing so creates the risk of electric shock, burn injury, and other personal injury. Be sure to leave all internal inspection, maintenance, and repair up to your retailer or nearest CASIO authorized service center

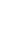

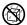

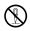

#### Dropping and Rough Treatment

- Continued use of the camera after it is damaged by dropping or other rough treatment creates the risk of fire and electric shock. Immediately perform the following steps whenever any of the above symptoms are present.
  - 1. Turn off the camera.
  - If you are using the USB-AC adapter to power the camera, unplug the power plug from the power outlet. Also, remove the battery from the camera, taking care to protect yourself against burn injury.
  - 3. Contact your retailer or nearest CASIO authorized service center.

#### Memory Cards

 Memory cards are small and present a risk of accidentally being swallowed by infants and young children. Keep memory cards out of the reach of infants and young children. If a memory card is ever swallowed accidentally, contact a physician immediately.

#### Precaution when Camera is On

 Do not touch the camera for long periods while it is on. The camera becomes warm when on, and long term contact creates the risk of lowtemperature burns.

#### Interference with other digital devices

- Should you notice radio interference or other problems on other devices is being caused while using this product, do not use the wireless functions of this product. Use of wireless functions creates the risk of radio interference and abnormal operation of other devices.
- When in a medical facility or aircraft, comply with instructions of personnel in charge. Electromagnetic waves and other signals emitted by the camera's wireless function create the risk of accident.
- Do not use the camera's wireless function while in the vicinity of high precision digital devices or digital devices that use weak signals. Doing so can interfere with proper operation of such digital devices and create the risk of accident.
- When using the camera's wireless function, keep it away from any person wearing a pacemaker. Magnetism emitted by the camera may affect cardiac pacemakers and other medical devices. Should you ever notice any abnormality, immediately move away from the product and contact a physician.
- On a crowded train or any other crowded location where there is the possibility of being in the vicinity of a person wearing a cardiac pacemaker, turn off the camera's wireless function or turn off the camera. Radio waves emitted by the camera's wireless function may affect pacemaker operation.

#### USB-AC Adapter

- Misuse of the USB-AC adapter creates the risk of fire and electric shock. Make sure you observe the following precautions.
  - Never cover the USB-AC adapter or power cord with a quilt, blanket, or other cover while it is in use, and do not use it near a heater. Doing so can interfere with heat radiation and cause the area around them to become hot.
  - Do not use detergent when cleaning the power cord, the USB-AC adapter, or the USB cable (especially the plugs and jacks).
  - Insert the power plug into the wall outlet as far as it will go.
  - Unplug the power plug from the wall outlet before leaving the camera unattended for long periods, such as when leaving on a trip, etc.
  - At least once a year, use a cloth or vacuum cleaner to clean any dust build up on the prongs of the power plug and in the area around them.
  - (Power cord included with your camera) When unplugging from the wall outlet, never pull on the power cord. Grasp the power plug and pull.

#### Rechargeable Battery

- If battery charging does not end normally within the specified charging time, stop charging anyway and contact your local CASIO authorized service center. Continued charging creates the risk of battery overheating, fire, and explosion.
- Be sure to read the user documentation that comes with the camera before using or charging the battery.
- Store batteries in a location that cannot be reached by infants and young children. When using a battery where infants and young children are present, be on guard to ensure that they do not have the chance to remove the battery from the camera.
- Do not leave batteries near areas used by pets. A pet chewing on a battery can lead to accidents caused by the battery leaking, overheating, or exploding.
- Should fluid from a battery accidentally get onto clothing or your skin, immediately rinse it off with clean tap water. Prolonged contact with battery fluid can cause skin irritation.

#### Connections

• Never plug any devices that are not specified for use with this camera into connectors. Connecting a non-specified device creates the risk of fire and electric shock.

#### Unstable Locations

 Never place the camera on an unstable surface, on a high shelf, etc. Doing so can cause the camera to fall, creating the risk of personal injury.

117

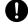

ļ

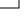

## Locations To Be Avoided

- Never leave the camera in any of the following types of locations. Doing so creates the risk of fire and electric shock.
  - Areas subject to large amounts of humidity or dust
  - Food preparation areas or other locations where oil smoke is present
  - Near heaters, on a heated carpet, in areas exposed to direct sunlight, in a closed vehicle parked in the sun, or other areas subject to very high temperatures

## Monitor Screen

- Do not apply strong pressure to the LCD panel surface or subject it to strong impact. Doing so can cause the display panel glass to crack and lead to personal injury.
- Should the monitor screen ever become cracked, never touch any of the liquid inside the monitor screen. Doing so creates the risk of skin inflammation.
- Should monitor screen liquid ever get into your mouth, immediately rinse your mouth out and contact your physician.
- Should monitor screen liquid ever get into your eyes or onto your skin, immediately rinse with clean water for at least 15 minutes and contact your physician.

# Backing Up Important Data

 Always keep backup copies of important data in camera memory by transferring it to a computer or other storage device. Note that data can be deleted in the case of camera malfunction, repair, etc.

# Memory Protection

• Whenever replacing the battery, be sure to follow the correct procedure as described in the documentation that comes with the camera. Incorrectly replacing the battery can result in corruption or loss of data in camera memory.

# LED Light

 Do not fire the LED light or use other light emitting functions while the light is pointed in the direction of and too close to a person's face. Doing so creates the risk of momentary loss of eyesight.

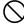

ļ

#### Data Error Precautions

Your digital camera is manufactured using precision digital components. Any of the following creates the risk of corruption of data in camera memory.

- Removing the battery or memory card while the camera is performing some operation
- Removing the battery or memory card while the back lamp is flashing green after turning off the camera
- Disconnecting the USB cable while communication is in progress
- Shooting with a battery that quickly goes low right after it is charged
  - Shooting with a battery that quickly goes low right after it is charged can also cause camera malfunction. Replace the battery with a new one immediately.
- Other abnormal operations

Any of the above conditions can cause an error message to appear on the monitor screen (page 133). Perform the action indicated by the message that appears.

#### Operating Environment

- Operating Temperature Requirements: 0 to 40°C (32 to 104°F)
- Operating Humidity: 10 to 85% (non condensation)
- Do not place the camera in any of the following locations.
- In an area exposed to direct sunlight, or large amounts of moisture, dust, or sand
   Near heating or cooling devices, or in other areas subjected to extreme changes
- in temperature or humidity
- Inside of a motor vehicle on a hot day, or in an area subjected to strong vibration

#### Condensation

Sudden and extreme temperature changes, such as when the camera is moved from the outdoors on a cold winter day into a warm room, can cause water droplets called "condensation" to form on the interior and the exterior of the camera, which creates the risk of malfunction. To prevent condensation from forming seal the camera in a plastic bag before changing locations. Then leave the bag sealed to allow the air inside to naturally change to the same temperature as the air in the new location. After that, remove the camera from the bag and open the battery cover for a few hours.

#### Lens

- Never apply too much force when cleaning the surface of the lens. Doing so can scratch the lens surface and cause malfunction.
- You may sometimes notice some distortion in certain types of images, such as a slight bend in lines that should be straight. This is due to the characteristics of lenses, and does not indicate malfunction of the camera.

#### Caring for your camera

- Never touch the lens with your fingers. Finger smudges, dirt, and other foreign
  matter on the lens can interfere with proper operation of the camera. Use a blower
  or other means to keep the lens and flash window free of dirt and dust, and wipe
  gently with a soft, dry cloth.
- To clean the camera, wipe it with a soft, dry cloth.

#### Old Rechargeable Battery Handling Precautions

- · Insulate the positive and negative terminals with tape, etc.
- Do not peel the covering off of the battery.
- Do not try to take the battery apart.

#### Discarding or Transferring Ownership of a Memory Card or the Camera

The format and delete functions of the camera do not actually delete files from the memory card. The original data remains on the card. Note that responsibility for the data on a memory card lies with you. The following procedures are recommended whenever you discard a memory card or the camera, or if you transfer ownership to another party.

- When discarding a memory card, either physically destroy the memory card or use commercially available data delete software to completely delete the data on the memory card.
- When transferring ownership of a memory card to another party, use commercially available data deletion software to completely delete the data on it.
- Use the format function (page 111) to completely delete the data in built-in memory before discarding or transferring ownership of the camera.

#### Precautions when using the wireless LAN function

This product uses wireless data communication which can cause interference with or be subject to interference by other nearby devices.

#### Radio transmission interception

Note that the radio waves that are used to send and receive data can be intercepted by third parties.

#### Unauthorized access

CASIO COMPUTER CO., LTD. shall be held in no way liable for any unauthorized access and/or use of the access point equipped on this product if the product is ever lost or stolen.

#### Use as a wireless LAN device

Use the wireless LAN function of this product only as specifically described in this manual. Any other use is unintended use, and CASIO COMPUTER CO., LTD. shall be held in no way liable for any damages arising out of unintended use.

#### Magnetism, electrostatic charge, and radio interference

Do not use this product near a microwave oven or any other area where magnetism, electrostatic charge, or radio interference is generated. Radio wave reception may be poor in certain environments.

Also note that other devices using the same 2.4GHz band used by this product may cause reduced processing speeds in both devices.

#### Connecting to a public LAN

This product does not support wireless LAN connection over a public wireless LAN environment.

#### Intended Areas of Use

This camera's wireless LAN function is intended for use in China only. CASIO COMPUTER CO., LTD. shall be held in no way responsible if the wireless LAN function is used outside of China in violation of the radio laws and/or regulations that apply in the country or geographic area where it is used.

#### Other Precautions

The camera becomes slightly warm during use. This is normal and does not indicate malfunction.

### Copyrights

Except for your own personal enjoyment, unauthorized use of snapshots or movies of images whose rights belong to others, without the permission of the right holder, is forbidden by copyright laws. In some cases, shooting of public performances, shows, exhibitions, etc. may be restricted entirely, even if it is for your own personal enjoyment. Regardless of whether such files are purchased by you or obtained for free, posting them on a website, a file sharing site, or any other Internet site, or otherwise distributing them to third parties without the permission of the copyright holder is strictly prohibited by copyright laws and international treaties. For example, uploading or distributing on the Internet images of TV programs, live concerts, music of others. Note that CASIO COMPUTER CO., LTD. shall not be held liable for use of this product in any way that infringes on the copyrights of others or that violates copyright laws.

The following terms, which are used in this manual, are registered trademarks or trademarks of their respective owners.

Note that trademark <sup>™</sup> and registered trademark <sup>®</sup> are not used within the text of this manual.

- microSDXC Logo is a trademark of SD-3C, LLC.
- Microsoft, Windows, Windows Vista, Windows 7, and Windows 8 are registered trademarks or trademarks of Microsoft Corporation in the United States and other countries.
- Macintosh, Mac OS, QuickTime, iPhoto, and iPhone are trademarks of Apple Inc.
- HDMI, the HDMI logo, and High-Definition Multimedia Interface are trademarks or registered trademarks of HDMI Licensing, LLC.
- Android is a registered trademark of Google Inc.
- iOS is a trademark or registered trademark of Cisco Systems, Inc. of the United States.
- Wi-Fi is a registered trademark of the Wi-Fi Alliance.
- EXILIM and EXILIM Remote are registered trademarks or trademarks of CASIO COMPUTER CO., LTD.
- All other company or product names mentioned herein are registered trademarks or trademarks of their respective companies.

Any and all unauthorized copying, distribution, and transfer for commercial purposes of the software provided by CASIO for this product are prohibited.

#### **OpenVG 1.1 Reference Implementation**

Copyright (c) 2007 The Khronos Group Inc.

Permission is hereby granted, free of charge, to any person obtaining a copy of this software and /or associated documentation files (the "Materials"), to deal in the Materials without restriction, including without limitation the rights to use, copy, modify, merge, publish, distribute, sublicense, and/or sell copies of the Materials, and to permit persons to whom the Materials are furnished to do so, subject to the following conditions:

The above copyright notice and this permission notice shall be included in all copies or substantial portions of the Materials.

THE MATERIALS ARE PROVIDED "AS IS", WITHOUT WARRANTY OF ANY KIND, EXPRESS OR IMPLIED, INCLUDING BUT NOT LIMITED TO THE WARRANTIES OF MERCHANTABILITY, FITNESS FOR A PARTICULAR PURPOSE AND NONINFRINGEMENT. IN NO EVENT SHALL THE AUTHORS OR COPYRIGHT HOLDERS BE LIABLE FOR ANY CLAIM, DAMAGES OR OTHER LIABILITY, WHETHER IN AN ACTION OF CONTRACT, TORT OR OTHERWISE, ARISING FROM, OUT OF OR IN CONNECTION WITH THE MATERIALS OR THE USE OR OTHER DEALINGS IN THE MATERIALS.

### Charging

#### If the camera's back lamp starts flashing red...

If the back lamp starts flashing red during charging, it means that further charging is not possible for one of the reasons below. Perform the actions described below to correct the problem and then try charging again.

# Ambient temperature or the temperature of the battery is abnormally high or low

Unplug the USB cable from the camera and wait for a while until the camera is within the temperature range of  $15^{\circ}$ C to  $35^{\circ}$ C ( $59^{\circ}$ F to  $95^{\circ}$ F), and then try charging again.

#### Safety timer activated

A battery that has not been used for a long time, certain types of computers, and connection conditions can cause charging to take longer than normal. If charging takes longer than about five hours, a safety timer will terminate it automatically, even if the battery is not fully charged. If the battery has not been used for a very long time, charging may terminate automatically after only about 60 minutes.

- Using a battery that has not been used for a long time. Disconnect and then reconnect the USB cable to resume charging.
- 2) Insufficient power supply when connected to computer The camera can be charged only via a USB 2.0 standard USB port. Connect directly to a USB port what supplies a current of 500mA.

For details about the power supply capacity of a computer's USB port, contact the manufacturer of the computer. Though disconnecting and then reconnecting the USB cable will resume charging, you may need to do so repeatedly if the power supply capacity of the computer is low.

If problems persist after you perform the above steps or if the battery fails to charge after 5 hours, it could mean that the battery is faulty. Contact your nearest CASIO authorized service center.

## **Battery Precautions**

#### Precautions during Use

- Operation provided by a battery under cold conditions is always less than operation under normal temperatures. This is due to the characteristics of the battery, not the camera.
- Charge the battery in an area where the temperature is within the range of 15°C to 35°C (59°F to 95°F). Outside this temperature range charging can take longer than normal or even fail.
- Do not tear or remove the battery outer label.
- If a battery provides only very limited operation following a full charge, it probably means the battery has reached the end of its service life. Replace the battery with a new one.

#### Storage Precautions

- Storing the battery for a long time while it is charged can cause deterioration of battery characteristics. If you do not plan to use a battery for some time, fully use up its charge before storing it.
- Always remove the battery from the camera when you are not using it. A battery left in the camera can discharge and go dead, which will require some time to charge when you need to use the camera.
- Store batteries in a cool, dry place (20°C (68°F) or lower).
- To prevent over discharging of an unused battery, fully charge it, and then load it in the camera and fully use up the charge about once every six months.

### Using the Camera in another Country

#### Precautions during Use

- The bundled USB-AC adaptor is designed for operation with any power supply in the range of 100V to 240V AC, 50/60Hz. Note, however, that the shape of the power plug depends on each country or geographic area. Before taking the camera and USB-AC adaptor along on a trip, check with travel agent about the power supply requirements in your destination(s).
- Do not connect the USB-AC adaptor to a power supply through a voltage converter or similar device. Doing so can lead to malfunction.

#### Extra Batteries

• Taking along extra fully charged batteries (NP-150) is recommended while on a trip in order to avoid not being able to shoot images due to the battery going dead.

### Using a Memory Card

See page 27 for information about supported memory cards and how to load a memory card.

#### Using a Memory Card

- If a memory card starts to behave abnormally during image playback, you can restore normal operation by reformatting it (page 111). However, it is recommended that you always take along multiple memory cards whenever using the camera far away from the home or office.
- As you record data to and delete data from a memory card a number of times, it loses its ability to retain data. Because of this, periodic re-formatting of a memory card is recommended.
- Electrostatic charge, electrical noise, and other phenomena can cause data to become corrupted or even lost. Make sure that you always back up important data on other media (CD-R, CD-RW, hard disk, etc.).

#### Memory Card Handling Precautions

Certain types of memory cards can slow down processing speed. Whenever possible use an Ultra High-Speed Type memory card. Note, however, that not all operations can be guaranteed even if an Ultra High-Speed Type memory card is used. Certain movie quality settings can result in too much time being required to record data, which can result in breaks in the image and/or audio during playback. If this happens, the movie icon will turn yellow on the monitor screen.

### **Reset Initial Default Settings**

The tables in this section show the initial default settings on menus that appear in the REC mode and PLAY mode when you reset the camera (page 111).

• A dash (-) indicates an item whose setting is not reset or an item for which there is no reset setting.

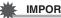

#### **IMPORTANT!**

· Some menu items may not be available, depending on the recording mode being use.

#### REC Menu

| Touch Shutter | Off     |
|---------------|---------|
| Self-timer    | Off     |
| LED           | Off     |
| Image Size    | 12M     |
| Movie Quality | Full HD |
| EV Shift      | 0.0     |
| White Balance | Auto    |

| ISO                    | Auto         |
|------------------------|--------------|
| Focus                  | AF           |
| Review                 | Type 2       |
| Self-portrait<br>check | Off          |
| Setup                  | → See below. |

\* Default setting depends on country or geographic region.

#### PLAY Menu

| Promotion<br>Movie | - |
|--------------------|---|
| Paint              | - |
| Slideshow          | - |
| Cut out subject    | - |
| Paste subject      | - |

| Protect  | -            |
|----------|--------------|
| Rotation | -            |
| Resize   | -            |
| Trimming | -            |
| Setup    | → See below. |

#### Setup Menu

| Screen                | Auto                                                                                                    |
|-----------------------|----------------------------------------------------------------------------------------------------|
| Auto rotate           | On                                                                                                    |
| Resize<br>before send | 3M                                                                                                    |
| Sounds                | Startup: On /<br>Half Shutter: On /<br>Shutter: On /<br>Operation: On /<br>Operation Vol: 3 /<br>Playback Vol: 7 /<br>Posing Vol: 7 |
| Timestamp             | Off                                                                                                    |
| World Time            | -                                                                                                    |

| Adjust           | -    |
|------------------|------|
| Date Style       | -    |
| Language         | -    |
| HDMI             | Auto |
| WLAN<br>password | -    |
| Startup          | Off  |
| Format           | -    |
| Reset            | -    |
| Version          | -    |

# Troubleshooting

|     | Problem                                                                     | Possible Cause and Recommended Action                                                                                                    |
|-----|-----------------------------------------------------------------------------|----------------------------------------------------------------------------------------------------|
| Po  | wer Supply                                                                  |                                                                                                    |
|     | Power does not turn<br>on.                                                  | <ol> <li>The battery of new camera is not charged. Charge the<br/>battery before using the camera.</li> <li>The camera battery may be dead. Charge the battery (page<br/>19). If the battery goes dead soon after being charged, it<br/>means the battery has reached the end of its life and needs<br/>to be replaced. Purchase a separately available CASIO<br/>NP-150 rechargeable lithium ion battery.</li> </ol>                                                                                                    |
|     | The camera<br>suddenly powers<br>down.                                      | <ol> <li>The camera is designed to turn off automatically after no<br/>operation is performed for about five minutes. Turn power<br/>back on.</li> <li>The battery may be dead. Charge the battery (page 19).</li> <li>The camera's protection function may have activated<br/>because camera temperature is too high. Turn off the<br/>camera and wait until it cools down before trying to use it<br/>again.</li> </ol>                                                                                                    |
|     | Power will not turn<br>off. Nothing<br>happens when a<br>button is pressed. | Remove the battery from the camera and then reload them.                                                                                                    |
| Ch  | arging                                                                      |                                                                                                    |
|     | The back lamp does<br>not light red and the<br>battery won't<br>charge.     | <ol> <li>Unplug the USB cable from the camera and then plug it back<br/>in again.</li> <li>Remove the battery from the camera and then reload it<br/>(page 20).</li> </ol>                                                                                                    |
| Ima | age Recording                                                               |                                                                                                    |
|     | Image is not<br>recorded when the<br>shutter button is<br>pressed.          | <ol> <li>If the camera is in the PLAY mode, touch "         "(REC) to<br/>enter the REC mode.</li> <li>If the message "Memory Full" appears, transfer images to<br/>your computer, delete images you no longer need, or use a<br/>different memory card.</li> </ol>                                                                                                    |
|     | Auto Focus does<br>not focus properly.                                      | <ol> <li>If the lens is dirty, clean it off.</li> <li>The subject may not be in the center of the focus frame when<br/>you compose the image.</li> <li>You may be moving the camera when shooting. Try shooting<br/>with the "HS Anti Shake" BEST SHOT scene, place the<br/>camera on a tabletop or some other stable surface, or find<br/>some way to fix the camera in place.</li> <li>You may be pressing the shutter button all the way without<br/>waiting for Auto Focus. Half-press the shutter button and<br/>allow enough time for Auto Focus to focus.</li> </ol> |

| Problem                                                |                      | Possible Cause and Recommended Action                                                                                                    |
|--------------------------------------------------------|----------------------|----------------------------------------------------------------------------------------------------|
| The subje<br>focus in the recorded                     |                      | The image may not be focused properly. When composing the image, make sure the subject is located inside the focus frame.                                                                                                    |
| The LED<br>not light.                                  | light does           | <ol> <li>If the battery is dead, charge it (page 19).</li> <li>LED light operation is disabled automatically whenever you<br/>are shooting with a BEST SHOT scene and HDR Art. Select<br/>a different recording mode (page 39).</li> </ol>                                                                                                    |
| Camera p<br>down dur<br>timer cou                      | ing Self-            | The battery may be dead. Charge the battery (page 19).                                                                                                    |
| The moni<br>image is<br>focus.                         | tor screen<br>out of | <ol> <li>You may be using "Macro" for scenery or portraits. Use Auto<br/>Focus for scenery and portrait shots (page 65).</li> <li>You may be trying to use Auto Focus or "Infinity" when<br/>shooting a close-up shot. Use the "Macro" for close ups<br/>(page 65).</li> </ol>                                                                                                    |
| There is a<br>noise in in                              |                      | <ol> <li>Sensitivity may have been increased automatically for a dark<br/>subject, which increases the chance of digital noise. Use a<br/>light or some other means to illuminate the subject.</li> <li>Shooting with a snapshot with a high ISO sensitivity setting<br/>can increase digital noise in the image. If digital noise<br/>becomes a problem, try changing the ISO sensitivity setting<br/>to a lower value.</li> </ol>                                                     |
| A recorde<br>was not s                                 | 0                    | <ol> <li>Camera power may have been turned off before the save<br/>operation was complete, which will result in the image not<br/>being saved. If the battery indicator shows , charge the<br/>battery as soon as possible (page 19).</li> <li>You may have removed the memory card from the camera<br/>before the save operation was complete, which will result in<br/>the image not being saved. Do not remove the memory card<br/>before the save operation is complete.</li> </ol> |
| faces of p                                             | bright, the          | Not enough light is reaching the subjects. Adjust EV shift to the + side (page 62).                                                                                                    |
| Night sho<br>out bad.                                  | ts come              | Use the "HS Night Scene" BEST SHOT scene (page 50) when shooting at night.                                                                                                    |
| Subjects<br>dark whe<br>images in<br>seashore<br>area. | n shooting<br>i a    | Sunlight reflected by water, sand, or snow, can cause<br>underexposure of images. Adjust EV shift to the + side (page<br>62).                                                                                                    |

|      | Problem                                                                                                    | Possible Cause and Recommended Action                                                                                                    |
|------|----------------------------------------------------------------------------------------------------|----------------------------------------------------------------------------------------------------|
|      | The image is out of focus during movie recording.                                                                     | <ol> <li>Focusing may not be possible because the subject is outside<br/>the focus range. Shoot within the allowable range.</li> <li>The lens may be dirty. Clean the lens (page 120).</li> <li>During High Speed Movie recording, focus is fixed at the<br/>position where it was when recording started. To focus an<br/>image, half-press the shutter button for Auto Focus before<br/>you touch "O" (Movie) to start recording.</li> </ol> |
|      | I can't change the<br>settings of menu<br>items. Menu items<br>for some settings<br>are not displayed on<br>the menu. | Some menu items may not be available, depending on the recording mode in use. While Premium Auto Pro is in use, only the menu items whose settings can be configured will be displayed on the menus.                                                                                                    |
| Pla  | lyback                                                                                                    |                                                                                                    |
|      | The color of the<br>playback image is<br>different from what<br>appears on the<br>monitor screen<br>when shooting.    | Sunlight or light from another source may be shining directly<br>into the lens when you are shooting. Position the camera so<br>sunlight does not shine directly into the lens.                                                                                                    |
|      | Images are not displayed.                                                                                             | This camera cannot display non-DCF images recorded onto a memory card using another digital camera.                                                                                                    |
|      | Images cannot be rotated.                                                                                             | Note that you cannot edit the following types of snapshots. <ul> <li>Panorama images</li> <li>Snapshots recorded with another camera</li> <li>Extracted subjects</li> </ul>                                                                                                    |
| File | e Deletion                                                                                                    |                                                                                                    |
|      | A file cannot be deleted.                                                                                             | The file may be protected. Unprotect the file (page 81).                                                                                                    |

|     | Problem                                                                                                    | Possible Cause and Recommended Action                                                                                                    |  |
|-----|----------------------------------------------------------------------------------------------------|----------------------------------------------------------------------------------------------------|--|
| Wi  | Wireless LAN                                                                                                    |                                                                                                    |  |
|     | I can't establish a<br>wireless LAN<br>connection.<br>The wireless LAN<br>connection is<br>broken.                       | <ol> <li>The camera cannot connect with a smartphone if they are<br/>too far apart from each other.</li> <li>The smartphone may be connected with another wireless<br/>LAN. Check the smartphone's Wi-Fi settings and confirm<br/>that the camera is selected for wireless LAN connection<br/>(page 86).</li> <li>Connection may have been lost due to interference caused<br/>by a nearby microwave oven, cordless phone, or other<br/>wireless LAN device. Move the camera away from the device<br/>causing the problem.</li> </ol>                                                                                                    |  |
| Otl | ner                                                                                                    |                                                                                                    |  |
|     | The wrong date and<br>time are displayed,<br>or the wrong date<br>and time are being<br>stored along with<br>image data. | The date and time setting is off. Set the correct date and time (page 108).                                                                                                    |  |
|     | The messages on<br>the display are in<br>the wrong language.                                                             | The wrong display language is selected. Change the display language setting (page 109).                                                                                                    |  |
|     | Images cannot be transferred over a USB connection.                                                                      | <ol> <li>The USB cable may not be connected securely. Check all connections.</li> <li>If the camera is not turned on, turn it on.</li> <li>Your computer may not be able to recognize the camera if you connect via a USB hub. Always connect directly to the computer's USB port.</li> </ol>                                                                                                    |  |
|     | Language selection<br>screen appears<br>when the camera is<br>turned on.                                                 | <ol> <li>You did not configure initial settings after purchasing the<br/>camera or the camera may have been left with a dead<br/>battery. Check the camera setup (pages 25, 108).</li> <li>There may be a problem with the camera's memory data. If<br/>this is the case, perform the reset operation to initialize the<br/>camera's setup (page 111). After that, configure each<br/>setting. If the language selection screen does not re-appear<br/>when you turn the camera on, it means that the camera's<br/>memory management data has been restored.<br/>If the same message appears after you turn power back on,<br/>contact your retailer or a CASIO authorized service center.</li> </ol> |  |
|     | There are various<br>indicators and<br>values on the<br>monitor screen.                                                  | The monitor screen shows indicators and other information<br>about shooting conditions and the image you are recording.<br>You can touch the tab and then touch the "DISP" to select what<br>information you want to include on the display (page 9).                                                                                                    |  |

| Problem                                                                                                    | Possible Cause and Recommended Action                                                                                                    |  |
|----------------------------------------------------------------------------------------------------|----------------------------------------------------------------------------------------------------|--|
| The time and date<br>settings configured<br>the first time after<br>purchasing the<br>camera are reset to<br>their factory defaults<br>when I remove the<br>camera's battery. | Load the camera's battery and reconfigure the time and date<br>settings (page 25). Do not remove the battery from the camer<br>for at least 24 hours after configuring time and date settings.<br>After that, the settings will not be reset if you remove the<br>battery. |  |
| Buttons are not<br>responsive right<br>after the power has<br>been turned on.                                                                                                 | With large capacity memory cards there is a delay after the power has been turned on before the buttons become responsive.                                                                                                    |  |

# Display Messages

| ALERT                                           | The camera's protection function may have activated because camera temperature is too high. Turn off the camera and wait until it cools down before trying to use it again.                                                             |  |  |
|-------------------------------------------------|----------------------------------------------------------------------------------------------------|--|--|
| Battery is low.                                 | Battery power is low.                                                                                                    |  |  |
| Card ERROR                                      | There is something wrong with the memory card. Turn off the camera, remove the memory card and then reload it into the camera. If this message re-appears when you turn the camera back on, format the memory card (page 111).          |  |  |
|                                                 | <ul> <li>• Formatting a memory card deletes all its files. Before<br/>formatting, try transferring recoverable files to a computer<br/>or some other storage device.</li> </ul>                                                         |  |  |
| Communication stopped.                          | This message appears when the wireless LAN connection is<br>broken for some reason during data communication between<br>the camera and smartphone.                                                                                      |  |  |
| File could not be saved because battery is low. | Battery power is low, so an image file could not be saved.                                                                                                    |  |  |
| Folder cannot be created.                       | You are trying to record a file while there are already<br>9999 files stored in the 999th folder. If you want to record<br>more, delete files you no longer need (page 35).                                                             |  |  |
| LENS ERROR                                      | This message appears and the camera turns off whenever<br>lens performs some unexpected operation. If the same<br>message appears after you turn power back on, contact a<br>CASIO authorized service center or your original retailer. |  |  |

| Memory Full                   | Memory is full with images you recorded and/or files saved<br>by editing operations. Delete files you no longer need (page<br>35).                        |  |  |
|-------------------------------|----------------------------------------------------------------------------------------------------|--|--|
| Record Error                  | Image compression could not be performed for some reason during image data storage. Shoot the image again.                                                |  |  |
| SYSTEM ERROR                  | Your camera system is corrupted. Contact your retailer or a CASIO authorized service center.                                                              |  |  |
| There are no files.           | There are no files in built-in memory or on the memory card.                                                                                              |  |  |
| This card is not formatted.   | The memory card loaded in the camera is not formatted.<br>Format the memory card (page 111).                                                              |  |  |
| This function cannot be used. | This message will appear part way through an operation<br>when you attempt to use a function that is not allowed in<br>combination with another function. |  |  |

# Number of Snapshots/Movie Recording Time

#### Snapshot

| Image Size<br>(Pixels) | Approximate<br>File Size | Built-in Memory <sup>*1</sup><br>Recording Capacity | microSD<br>Memory Card*2<br>Recording Capacity |
|------------------------|--------------------------|-----------------------------------------------------|------------------------------------------------|
| 12M (4000×3000)        | 4.13 MB                  | 7                                                   | 2286                                           |
| 3:2 (4000×2656)        | 3.62 MB                  | 8                                                   | 2728                                           |
| 5M (2560×1920)         | 1.72 MB                  | 14                                                  | 4283                                           |
| VGA (640×480)          | 290 KB                   | 87                                                  | 26809                                          |

#### Movies

| Image Size /<br>Pixels<br>(Audio)  | Approximate<br>Data Rate<br>(Frame Rate)            | Maximum<br>File Size  | Built-in<br>Memory <sup>*1</sup><br>Recording<br>Capacity | Maximum<br>Recording<br>Time with<br>microSD<br>Memory<br>Card*2 | File Size<br>of<br>1-minute<br>Movie | Continuous<br>Recording<br>Time per<br>Movie* <sup>3</sup> |
|------------------------------------|-----------------------------------------------------|-----------------------|-----------------------------------------------------------|------------------------------------------------------------------|--------------------------------------|------------------------------------------------------------|
| Full HD<br>1920×1080<br>(Monaural) | 14.2 Megabits/<br>second<br>(30 frames/<br>second)  | 4 GB or<br>29 minutes | 26 seconds<br>*4                                          | 2 hours<br>14 minutes<br>55 seconds                              | 106.5 MB                             | 29 minutes                                                 |
| HD<br>1280×720<br>(Monaural)       | 10.9 Megabits/<br>second<br>(30 frames/<br>second)  |                       | 34 seconds                                                | 2 hours<br>56 minutes<br>25 seconds                              | 81.8 MB                              | 29 minutes                                                 |
| HS240<br>512×384<br>(No audio)     | 40.0 Megabits/<br>second<br>(240 frames/<br>second) |                       | 9 seconds                                                 | 48 minutes<br>5 seconds                                          | 300.0 MB                             | 12 minutes<br>58 seconds                                   |

\*1 Built-in memory capacity after formatting (Approx. 49.9MB)

- \*2 When using a 16GB microSDHC memory card (SanDisk Corporation). Number of image and recording time values depend on the memory card you are using.
- \*3 The allowable recording time will be shorter if the capacity of the microSD memory card you are using is smaller than the maximum size of one file.
- \*4 The data transfer rate of built-in memory is not sufficient for Full HD movies. Whenever possible use an Ultra High-Speed Type memory card.
- Snapshot and movie recording capacity values are approximate and intended for reference only. Actual capacity depends on image contents.
- File size and data rate values are approximate and intended for reference only. Actual values depend on the type of image being shot.
- When using a memory card with a different capacity, calculate the number of images as a percentage of 16GB.
- The time it takes to play back a high speed movie will be different from the time it takes to record it. If you record a high speed movie for 10 seconds, for example, it will take 80 seconds to play it back.
- Each movie can be up to 29 minutes long. Movie recording stops automatically after 29 minutes of recording.

# Specifications

| File Format                                                  | Snapshots:<br>JPEG (Exif Version 2.3; DCF 2.0 standard)<br>Movies:<br>MOV format, H.264/AVC standard, IMA-ADPCM (monaural)                                                          |  |  |
|--------------------------------------------------------------|----------------------------------------------------------------------------------------------------|--|--|
| Recording Media                                              | Built-in Memory (Image Storage Area: 49.9MB*)<br>microSD/microSDHC/microSDXC<br>* Built-in memory capacity after formatting                                                         |  |  |
| Recorded Image Sizes                                         | Snapshots:<br>12M (4000×3000), 3:2 (4000×2656), 5M (2560×1920),<br>VGA (640×480)<br>Movies:<br>Full HD (1920×1080 30 fps), HD (1280×720 30 fps),<br>HS240 (512×384 240 fps)         |  |  |
| Effective Pixels                                             | 12.1 Megapixels                                                                                                    |  |  |
| Imaging Element                                              | Size: 1/2.3-inch square pixel high-speed CMOS<br>Total Pixels: 12.76 Megapixels                                                                                                    |  |  |
| Lens/Focal Distance                                          | F2.8 f = 3.8 mm<br>(equivalent to 21 mm in 35 mm format)                                                                                                    |  |  |
| Zoom                                                         | Up to 4.0X when SR zoom and Digital zoom are used in<br>combination<br>Up to 15.9X when SR Zoom, HD Zoom and Digital zoom are<br>used in combination (VGA size)                     |  |  |
| Focusing                                                     | Contrast Detection Auto Focus<br>• Focus Modes:<br>Auto Focus, Macro Focus, Pan Focus, Infinity<br>• AF Area: Spot<br>* Intelligent AF area used when Premium Auto Pro is selected. |  |  |
| Approximate Focus<br>Range (Snapshot)<br>(From Lens Surface) | Auto Focus: 8 cm to $\infty$ (3.1" to $\infty$ )<br>Macro Focus: 8 cm to 50 cm (3.1" to 19.7")<br>Infinity: $\infty$                                                                |  |  |
| Metering                                                     | Multi-pattern by imaging element                                                                                                    |  |  |
| Exposure Control                                             | Program AE                                                                                                    |  |  |
| Exposure<br>Compensation                                     | -2.0 EV to +2.0 EV (in 1/3EV steps)                                                                                                    |  |  |
| Shutter                                                      | CMOS electronic shutter                                                                                                    |  |  |
| Shutter Speed                                                | Snapshot (Auto): 1/10 to 1/16000 second<br>Snapshot (Premium Auto Pro): 1 to 1/16000 second<br>* May differ due to the camera setup.                                                |  |  |
| Aperture Value                                               | F2.8                                                                                                    |  |  |
|                                                              |                                                                                                    |  |  |

| White Balance                                   | Auto, Daylight, Overcast, Shade, Daywhite Fluorescent, Daylight Fluorescent, Tungsten, Manual WB         |
|-------------------------------------------------|----------------------------------------------------------------------------------------------------|
| Sensitivity<br>(Standard Output<br>Sensitivity) | Snapshots:<br>Auto, ISO 100, ISO 200, ISO 400, ISO 800, ISO 1600,<br>ISO 3200 equivalent<br>Movies: Auto |
| Wireless data transfer                          | Standard: IEEE 802.11b/g/n<br>Operation frequency range: 1 to 11ch<br>Encryption: WPA2                   |
| Monitor Screen                                  | 3.0-inch TFT color LCD (Super Clear LCD)<br>921,600 dots<br>Capacitive type touch panel                  |
| External connection terminal                    | Micro USB port (Hi-Speed USB compliance, USB charging),<br>HDMI output (Micro/TypeD)                     |
| Microphones                                     | Monaural                                                                                                 |
| Speaker                                         | Monaural                                                                                                 |
| Power Requirements                              | Rechargeable lithium ion battery (NP-150) $\times$ 1                                                     |
|                                                 |                                                                                                    |

#### Approximate Battery Life

All of the values provided below represent the approximate amount of time under normal temperature (23°C (73°F)) before the camera turns off. These values are not guaranteed. Low temperatures shorten battery life.

| Number of snapshots (Operating Time)*1                                    | 260 shots          |
|---------------------------------------------------------------------------|--------------------|
| Actual movie recording time (Full HD movie)*1                             | 55 minutes         |
| Approximate continuous movie recording time (Full HD Movie)* <sup>2</sup> | 1 hour 30 minutes  |
| Approximate continuous movie recording time<br>(High speed movie)*2       | 1 hour 40 minutes  |
| Continuous Playback (Snapshots)*3                                         | 3 hours 20 minutes |

- Temperature: 23°C (73°F)
- Battery: NP-150 (Rated Capacity: 950 mAh)
- Recording Medium: 16GB SDHC memory card (SanDisk Corporation UHS-I series)

\*1 In accordance with CIPA (Camera and Imaging Products Association) standards

- \*2 In accordance with CASIO standards
- \*3 One-image scroll approximately every 10 seconds
- The above values are based a new battery, starting from a full charge. Repeated charging shortens battery life.
- The above values are for reference only. They do not guarantee that the specified battery life will be attained under actual operating conditions.
- Frequency of Auto Focus usage, configured settings, the amount of time the camera is left turned on, and ambient temperature in the area where the camera is used all greatly affect recording time and number of shots values.

| Power Consumption | 3.7 V DC, Approximately 3.5 W                                                                                                    |  |  |
|-------------------|----------------------------------------------------------------------------------------------------|--|--|
| Dimensions        | 128.9 (W) $\times$ 61.6 (H) $\times$ 14.9 (D) mm<br>(5.1" (W) $\times$ 2.4" (H) $\times$ 0.59" (D))                                                                                               |  |  |
| Weight            | Approximately 170 g (6.0 oz)<br>(including battery and memory card*)<br>Approximately 149 g (5.3 oz)<br>(excluding battery and memory card)<br>* 16GB microSDHC memory card (SanDisk Corporation) |  |  |

### Rechargeable lithium ion battery (NP-150)

| Rated Voltage                         | 3.7 V                                                                                                    |
|---------------------------------------|----------------------------------------------------------------------------------------------------|
| Rated Capacitance                     | 950 mAh                                                                                                    |
| Operating Temperature<br>Requirements | 0 to 40°C (32 to 104°F)                                                                                                  |
| Dimensions                            | 34.2 (W) $\times$ 39.8 (H) $\times$ 6.9 (D) mm (1.35" (W) $\times$ 1.57" (H) $\times$ 0.27" (D)) (excluding projections) |
| Weight                                | Approximately 20 g (0.7 oz)                                                                                              |

#### ■ USB-AC adaptor (AD-C54UC)

|                                       | -                                                                                                    |  |
|---------------------------------------|----------------------------------------------------------------------------------------------------|--|
| Input Power                           | 100 to 240 V AC, 50/60 Hz, 90 mA                                                                                     |  |
| Output Power                          | 5.0 V DC, 650 mA                                                                                                    |  |
| Operating Temperature<br>Requirements | 5 to 35°C (41 to 95°F)                                                                                               |  |
| Dimensions                            | 64.6 (W) $\times$ 38.4 (H) $\times$ 24 (D) mm (2.5" (W) $\times$ 1.5" (H) $\times$ 0.9" (D)) (excluding projections) |  |
| Weight                                | Approximately 40 g (1.4 oz)                                                                                          |  |
|                                       |                                                                                                    |  |

# CASIO.

#### CASIO COMPUTER CO., LTD.

6-2, Hon-machi 1-chome Shibuya-ku, Tokyo 151-8543, Japan

MA1402-A

© 2014 CASIO COMPUTER CO., LTD.